Apple logo & App Store are trademarks of Apple Inc., Google logo and Google Play are trademarks of Google Inc.

# service@azdome.hk

Response in just 12 hours

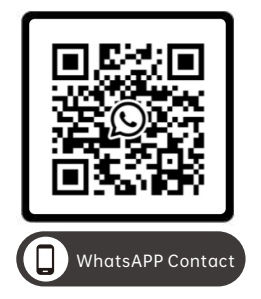

#### Scan this QR code using the WhatsAPP camera to add me on WhatsAPP

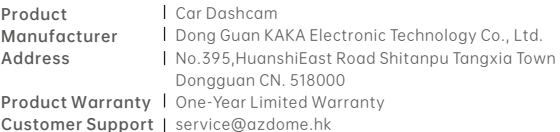

www.azdomes.com

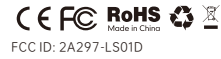

# **Owner's Manual**

M300S

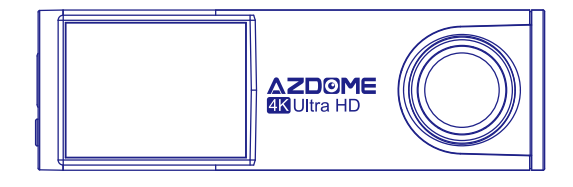

## **AZDOME**

V20230520

### **ODDERIGLISHINDEX**

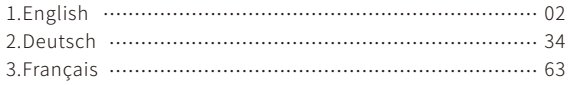

### **ON ENGLISH INDEX**

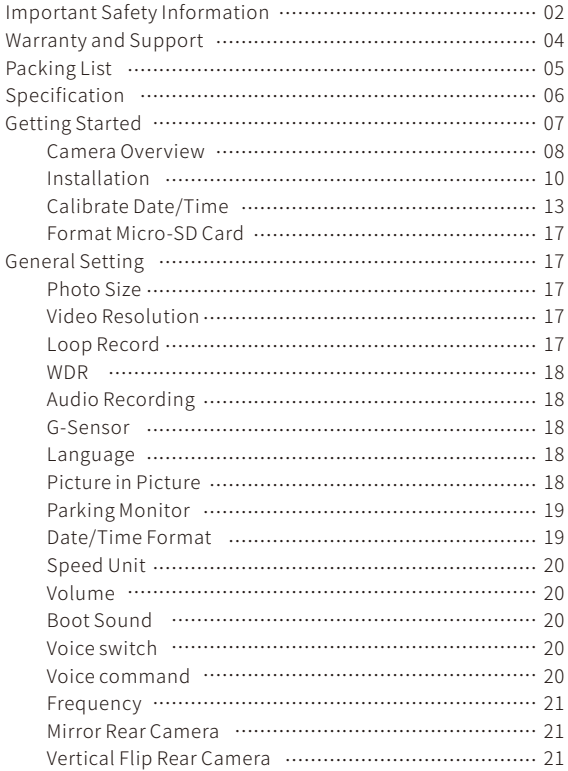

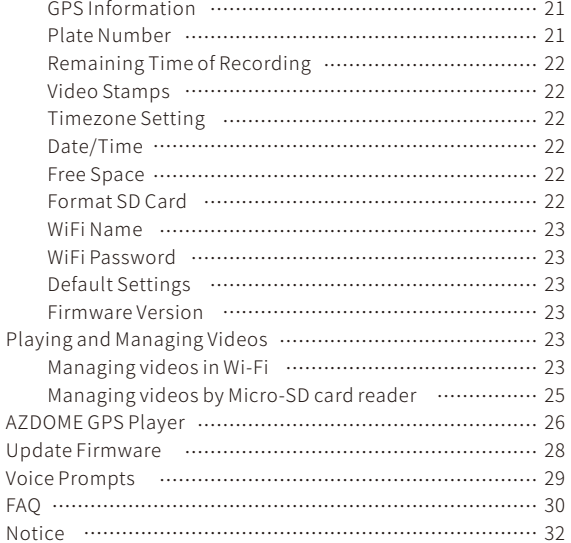

F

### **Important Safety Information** or malfunction.

Thank you for purchasing this AZDOME dashcam. This instruction manual contains information on how to operate yourdashcam.

Before using your dashcam, we recommend that you read through this manual to ensure correct usage.

To improve the performance of the product, the contents of this manual are subject to change without prior notice.

#### **·Donotdisassemble,repair,ormodifytheproduct yourself.**

Doingsomaycausefire,electricshock,ormalfunction.For internal inspection and repair, contact the service center.

#### **·Ifanyforeignmattergetsinsidetheproduct,detachthe powercordimmediately.**

Contact the service center for repair.

#### **·Donotadjusttheproductwhiledriving.**

Doingsomaycauseanaccident.Stoporparkyourcarinasafe place before installing and setting up the product.

#### **·Donotinstalltheproductinalocationwheretheproduct** can interfere with the driver's field of vision.

Doingsomaycauseanaccident.

#### **·Donotuseadamagedormodifiedpowercord.Onlyuse thecordsprovidedbythemanufacturer.**

Damaged or modified power cords may cause an explosion, fire,

**·Donotoperatetheproductwithwethands.** Doingsomaycauseelectricshock.

#### **·Donotinstalltheproductinanenvironmentwithhigh humidity,orcombustiblegasesorliquids.**

Doingsomaycauseanexplosionand/orfire.

#### **·Donotleavetheproductnearinfants,children,orpets.**

There is a risk of them swallowing small components, and/or their saliva may get into the product, causing an explosion due toashortcircuit.

### **·Donotspraywaterorwaxdirectlyontotheproductwhile cleaningtheinsideofthecar.**

Doingsomaycausefire,electricshock,ormalfunction.

#### **·Ifsmokeoranunusualsmellisemittedfromthepower** cord, detach the power cord immediately.

Contact the service center or your distributor.

#### **·Keeptheterminalsofthepowercordclean.**

Failure to do so may cause excessive heat and fire.

#### **·Usethecorrectinputvoltage.**

Failure to do so may cause explosion, fire, or malfunction.

#### **·Pluginthepowercordfirmlysothatitcannoteasilybe disconnected.**

Failuretodosomaycausefire.

#### **·Donotcovertheproductwithanymaterial.**

Doing so may cause external deformation of the product or fire. Use the product and peripherals in a well-ventilated location.

#### **WarrantyandSupport**

The AZDOME dash cam comes with a full 12 months warranty. If you have any questions regarding your product, please do not hesitatetocontactusviaAmazonordropusanemailat service@azdome.hk.Queriesaretypicallyansweredwithin 12-24hours.

AZDOME is firmly committed to always improving our products, services, and user experience. If you have any thoughts on how we can do even better, we welcome your constructive feedback and suggestions.

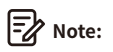

1. A 64GB microSD card is provided with the AZDOME dashcam when you purchase the product. Be sure to format your microSD card with your dash cam for the first time use.

2. Please ALWAYS connect with power when using. As it is built in Super Capacitor (Only has a 1mAh Lithium Metal Battery used to memorize time).

### **PackingList**

Checktheboxforeachofthefollowingitemsbeforeinstalling thedashcam.

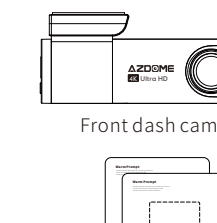

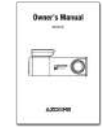

Double-sidedtape for the Mounting  $\times 1$ 

Electrostatic stickerx2

UserManualx1

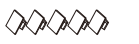

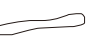

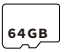

Cableclipsx5 Prytoolx1 MicroSDCardx1

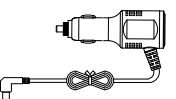

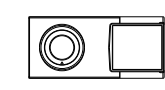

Micro USB car charger  $(3.5m/12ft) \times 1$ 

Rearcamera (6M/20ft)×1

### **Note:**

**·** To improve the performance of the product, the contents of this manual are subject to change without prior notice.

### **Specification**

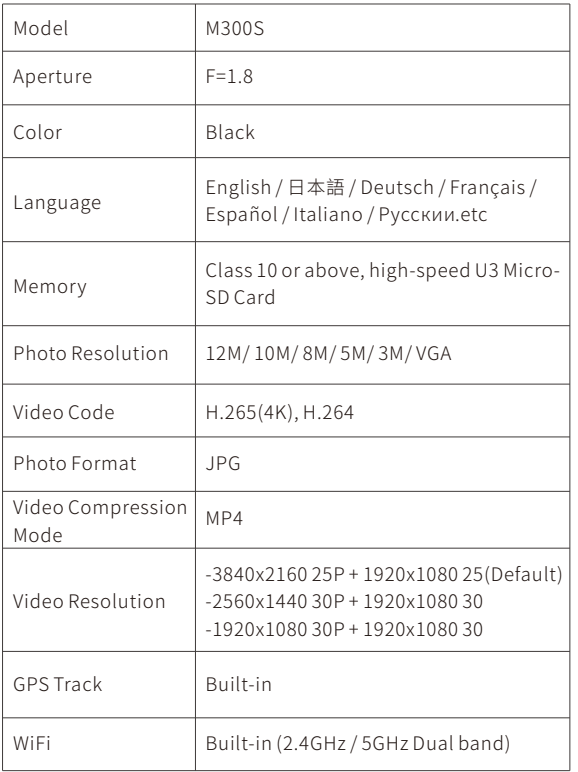

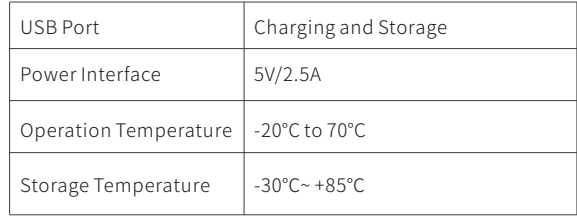

#### **GettingStarted**

### **T**<sup>(1)</sup>) Tips Please read and understand tips before **operating.**

**·**SettingDate&Time:Pleasecalibratethedate/timebasedon your location under the TIME ZONE SETTING by going to APP system settings menu, please refer to page EN-13

 $\cdot$ Before first time use, you MUST format the memory card in the cameratopreventanyerrorsandforsmoothoperation,please refertopageEN-17

**·**Makesuretoalwayskeepthecamerapluggedintopower, because camera's adapts super capacitor, if no power supply dashcamcan'tpoweron.

**·**YouwillneedtoinsertaMicro-SDcardbeforeyoucanstart recording.PleaseinsertonlyabrandnameClass-10orabove higher speed Micro-SD card.

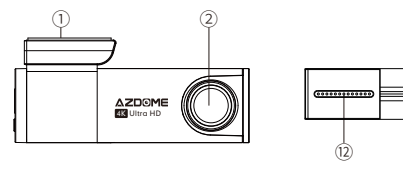

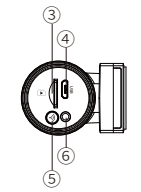

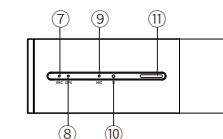

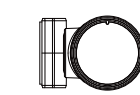

#### **Description #**

StickerMount 1

2 Front Camera

Micro-SD Card Slot 3

#### Micro USB Charging Port 4

WiFi Key

 $\overline{\phantom{a}}$ Short Press 3 times in a row to shift between from 2.4GHTO 5GHZ.

-Press and Hold for 3 seconds to turn on/off WiFi

-Press once to shift from "Charge Mode" to "Storage Mode" | when connected to USB Cable that can transfer data(NOT INCLUDED) 5

-Press and Hold for 10 seconds to Format Micro-SD Card and set to default settings

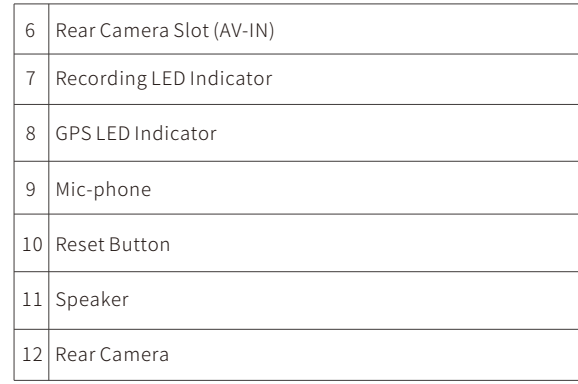

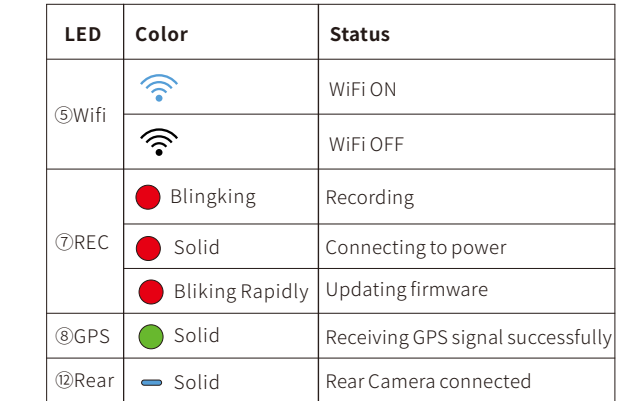

#### **Installation**

Installthefrontcamerabehindtherearviewmirror.Installthe rearcameraatthetopofthebackwindshield.Removeany foreign matter and clean and dry the windshield before installation.

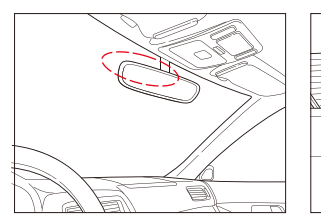

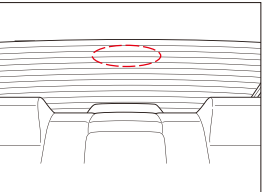

1. Turn off the engine, gently push the card into the slot until it locks into place.(Please using class 10 or above high-speed U3 micro-SDcard)

2. Find a suitable place on windshield where don't obstruct the driver's field of vision and remove any foreign matter and clean and dry the windshield before installation.Tear off the protective layer of the electrostatic sticker and adhere the electrostatic sticker to the windshield to prevent mark/glue on your windshield after removing it.

3. Peel off the protective film from the double-sided tape and attach the front camera to the electrostatic sticker.Adjust the angle of the lens by rotating the body of the front camera.

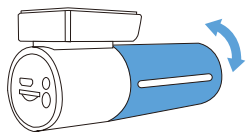

4. Peel off the protective film from the double-sided tape and attach the rear camera to the rear windshield. Adjust the angle ofthelensbyrotatingthebodyoftherearcamera,connectthe front camera and the rear camera.

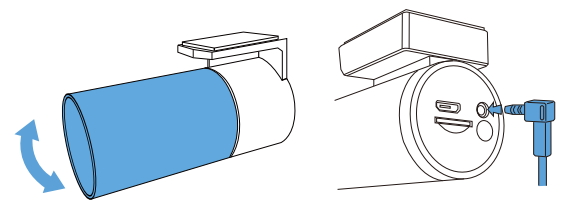

5.Usetheprytooltolifttheedgesoftherubberwindowsealing and molding and tuck in the rear camera connection cable.

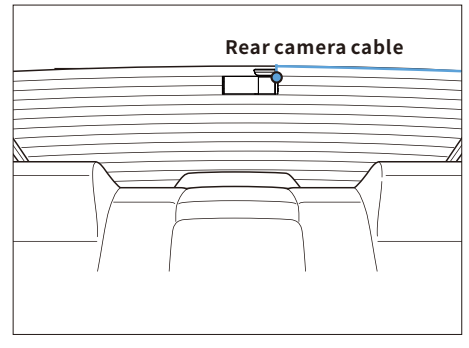

6.Plugthecigarettelighterpowercableintothecigarettelighter socket and the front camera.Use the pry tool to lift the edges of the windshield trim/molding and tuck in the power cord.

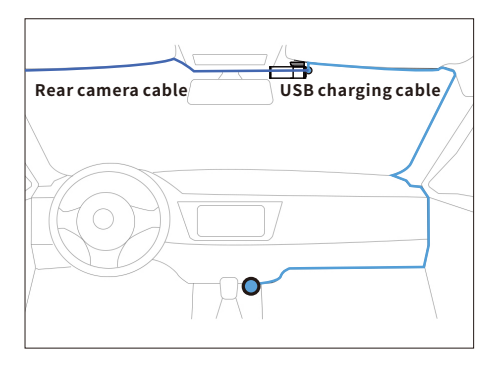

7. Turn on the engine. The dashcam will power up and start recording. Video files are stored on the microSD card.Turn off the engine. The dashcam will automatically stop recording and power down.

detachablecover

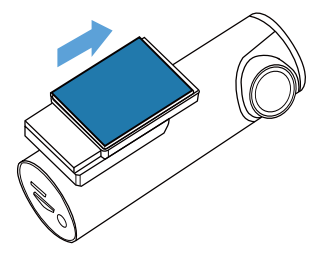

#### **Calibrate Date/Time**

AZDOME M300S is built-in GPS, need to set Timezone first in APP so that the video date/time stamp will be correct.

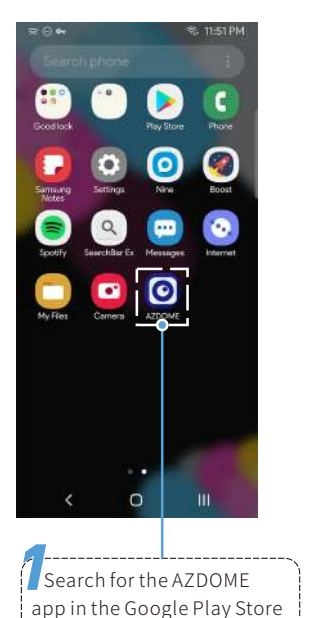

or Apple App Store and install itonyoursmartphone.

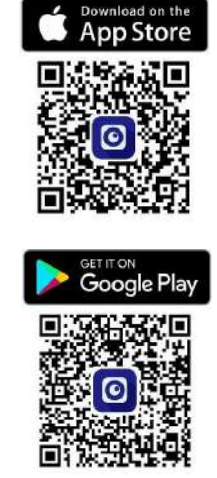

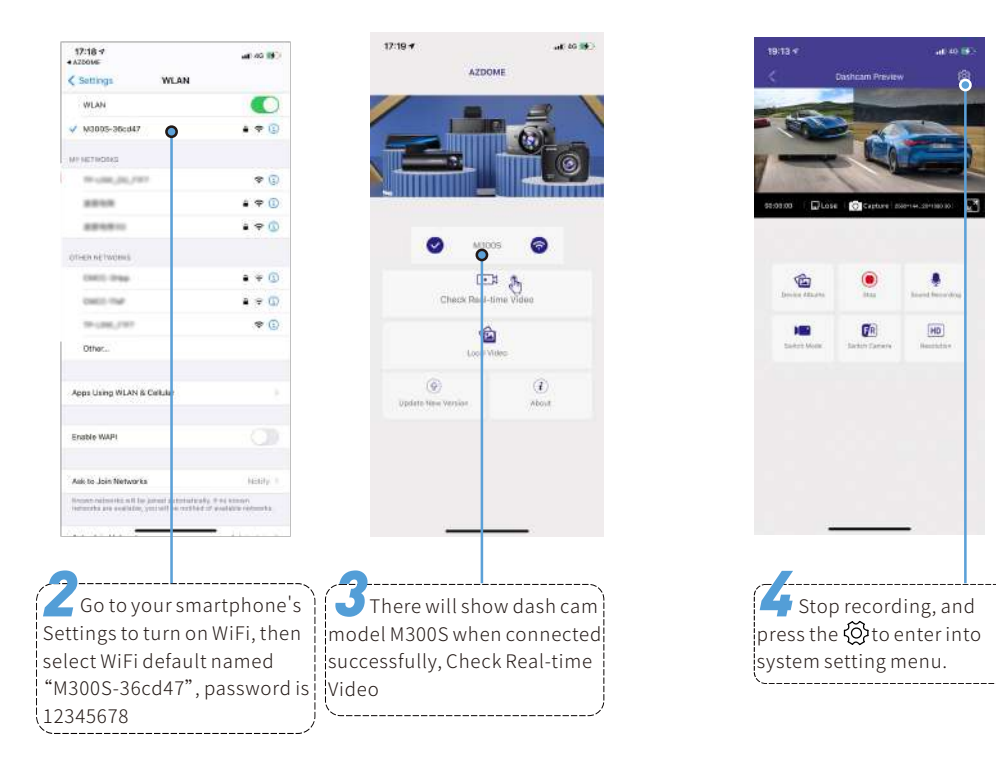

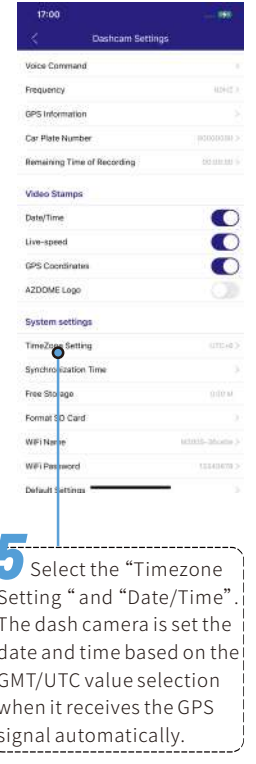

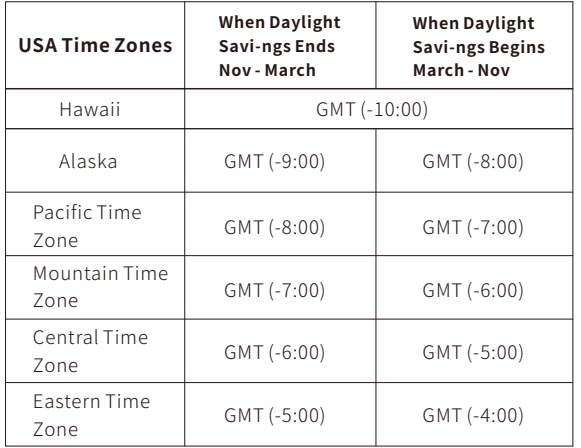

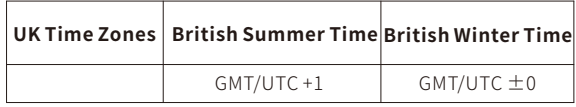

## **Note**

- **·**Wi-FiDirectletsyoudirectlyconnectyoursmartphonetoyour dashcam via Wi-Fi within a range of 10ft/3m.
- **·**TheAZDOMEisavailablefordevicesrunningAndroid5.0and higher, or iOS 9.0 and higher.

#### **FormatMicro-SDCard**

There are two ways to format Micro-SD card

a.PressandholdWiFibuttonfor10secondstoformatand defaultsettings,youwillhearsound"di"whenformat successfully.

b. Please connect to AZDOME APP, using the function menu named"Format"todo.

### **GeneralSetting**

#### **PhotoSize—12M/10M(Default)/8M/5M/3M/VGA**

Here you can choose your desired photo resolution. Higher the resolution better the pixel resolution for captured image.

#### **VideoResolution**

Allow to choose the desired video resolution and fps(frames per second). Higher resolution and fps videos result in smoother videos, but also take more storage space. -3840x216025P+1920x108025(Default) -2560x144030p+1920x108030 -1920x108030p+1920x108030

#### **LoopRecord—1min/3mins(Default)/5mins/Off**

Allow the dash-cam to continuously record. Please notice: the dash-cam will keep deleting the oldest files automatically when memorycardgetsfullsothatitcankeeprecordingoverandover. Here select the length of video file for the loop recording.

#### **WDR—On(Default)/Off**

Wide Dynamic Range (WDR) improves the exposure by taking the combinations of over exposed and under exposed image into one robust wide range of lighting with higher depth image.

#### **AudioRecording—On(Default)/Off**

AZDOME has built-in microphone to record audio with video. You can choose to record mute video by choosing OFF.

#### **G-Sensor—Off/High/Medium(Default)/Off**

H-Sensor is a 3-axis impact gravitational accelerometer which is designed to detect physical and gravitational forces on the camera. While Video is Being Recorded: In the event when G-Sensoristriggeredduetophysicalorgravitationalimpact force on the camera, the current loop cycle length of video file will be locked so it will NOT be deleted by loop cycle function.

#### **Language**

This setting allows you to choose your language setting for camera'sfirmware.

#### **Picture in Picture**

-Front Camera: APP ONLY show the front camera image -RearCamera:APPONLYshowtherearcameraimage -Front(Big)+Rear(Small): The front camera image is the primary image, rear camera is the secondary image -Front(Small)+Rear(Big):Thefrontcameraimageisthe secondary image, rear camera is the primary image

#### **Parking Monitor**

This function menu will be shown when connected to 3-lead hard-wirekit.

-Off: The dashcam will also power off when the car power off -Time-Lapse Parking Mode: The function is Time-lapse Parking Monitor(1 seconds 1 frame per second), if ON

·WhenyouturnOFFthecar'sengineandturnthekeytothelock position. Then the camera will STOP the loop recording and it will go into the Time-lapse Parking Monitor recording mode automatically.

·WhilethisTime-lapseParkingMonitorisbeingrecorded,If someone hits your car, then the camera will lock the Time-lapse Parking Monitor recording files, then saved in EMR folder of Micro SD card > then go on Time-lapse Parking Monitor recording. ·Nowwhenyoustartyourcarforthenexttime,thecamerawill automatically STOP the Time-Lapse Parking Mode. Then it will go into normal video mode automatically to start the continuous video recording.

Note: when playback the Time-Lapse Parking Mode video files playsatfasterspeed.

-Impatct Detection Parking Mode: If set ON, when you turn OFF the car's engine and turn the key to the lock position, the dashcam will also power off, but if someone hits your car, the dashcam will turn on to recording for 1 minutes and saved in EMGfolderofMicroSDcard,thendashcampoweroff.

#### **Date/TimeFormat**

Thie feature allows you to select the date format.

#### **SpeedUnit—KM/H(Default)/MPH**

You can choose desired speed option stamp to be displayed and recorded on video stamp based on your selection.

#### **Volume-Low/Medium(Default)/High/Off**

This feature allows you to set the volume level for the boot sound volume, prompt volume through camera's internal built-inspeaker.

#### **BootSound**

This feature allows you to turn ON/OFF camera button's beep sound.

#### **Voiceswitch—On(Default)/ Off**

ONLYsupportEnglish:turnonWiFi,takepicture,turnoff recording,turnoffWiFi,openrecording,lockthevideo

#### **Voicecommand**

Say a command, but ONLY support English

- •ToturnonWiFi,sayTurnonWiFi
- $\cdot$  To take a picture, say Take picture
- •Tostoprecording,sayTurnoffrecording
- •ToturnoffWiFi,sayTurnoffWiFi
- To start recording, say Open Recording
- •Tolockthecurrentvideofilestopreventfromdeleting,say Lockthevideo

#### **Frequency—50HZ/60HZ(Default)**

Here you should choose the frequency accordingly to your powersupplyspecificationusedinyourcountrybasedonyour geographicallocation.

#### **MirrorRearCamera**

This feature works only on the rear camera image.

On:Theimageoftherearcameraisassameasintherearmirror, what's on the left in reality->it's on the right of the dash cam screen;

Off:Therearcameraimageisassameaswhatyousee,what'son theleftinreality-it'sontheleftofthedashcamscreen.

#### **VerticalFlipRearCamera**

This feature will allow you to flip your video 180 degree so you can still have a correct side of image when the camera is mountedupside-down.

#### **GPSInformation**

APP will show the status of longitude, latitude, live speed, satellite number.

#### **Plate Number**

This feature will allow you to insert custom vehicle ID or Driver ID to be stamped on video.

#### **RemainingTimeofRecording**

This feature will allow you to check the remaining time recording of inserted memory card into the dash cam.

#### **Video Stamps**

This feature menu allows you to choose your choice of stamps for the bottom of the video. By default they are aloo ON.

#### **Timezone Setting**

-UTC/GMT-8:00(Default) -UTC/GMT-12:00toUTC/GMT+12:00 Here you can choose your desired or local time zone setting based on UTC/GMT value. Please make sure to adjust time zone setting, please refer to page EN-13 Gotohttps://www.timeanddate.com/time/map/tofindout your Correct GMT (Greenwich Mean Time) value.

#### **Date/Time**

It will Synchronize the phone system date/time.

#### **FreeSpace**

FreeSpaceintheMicro-SDcard.

#### **FormatSDCard**

This feature will allow you to format inserted memory card, all thedatawillbedeleted.

#### **WiFiName**

Here you can change the WiFi Name in APP, the dashcam's defaultSSID:M300S-\*\*\*\*\*\*

M300S is built in 2.4G and 5GHz Dual-frequency WiFi module, thedefaultvalueis5G.

Ifyourphonecan'tsearchM300SWiFi,itmeasyourphoneONLY support 2.4GHZ band, Short Press 3 times WiFi button in a row toshift to 2.4GHZ.

#### **WiFiPassword**

Here you can change the WiFi Password in APP, the default password:12345678

#### **DefaultSettings**

Here you can restore all the settings to factory default settings.

#### **FirmwareVersion**

Here you can check the current firmware version installed on yourcamera.Youwillneedthisinformationinthefutureto checkifnewerversionoffirmwareisavailable.

### **PlayingandManagingVideos**

#### **ManagingvideosinWi-Fi**

1. Search for the AZDOME app in the Google Play Store or Apple App Store and install it on your smartphone

2. "Pair" your smartphone with the AZDOME dash cam via Wi-Fi Direct:

a. Power on the engineer the dash cam will power on and WiFi

to get Photo, Video, Emergency files. will ON automatically.Choose your AZDOME dashcam from the phone WiFinetwork list. The dashcam's default SSID begins with its model number (e.g. M300S-\*\*\*\*\*\*, password 12345678). b.Gotodashcampreviewinterface.Pressthe"DeviceAlbum"

c.Youalsocanselectfilestodownloadintoyoursmartphone, please find these downloaded files in APP original interface menunamed"LocalVideo"

d. You can playback the video or edit the video files.

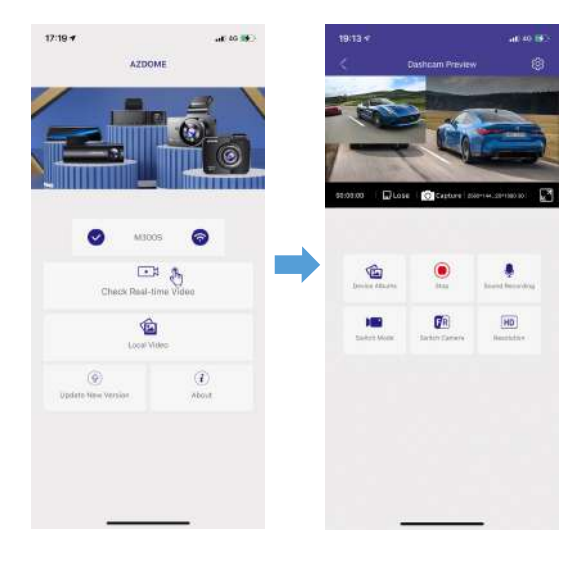

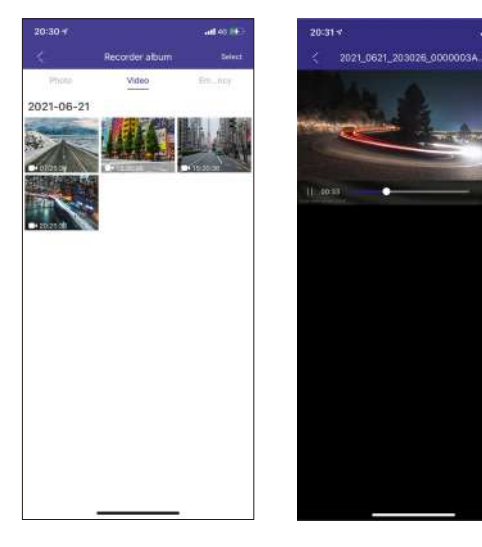

#### **ManagingvideosbyMicro-SDcardreader**

1.PleaseremovetheMicroSDcardfromcameraandinsertit directly in your laptop if you have a Micro SD Card slot (otherwise please using a Micro SD Card reader). 2.You should be able to see drive "D" or "F" or other name depending on the pre-installed hard drives. Once you find the added flash drive, double click in it, then you will see the file folders-Movie/EMR/Photo

Movie: The loop recording video files that can be overwritten. EMR: The video file will be locked so it will NOT be deleted by

**Call Columns** 

loop recording function.

#### Photo: The photos

Then simply double click on the video to play them.

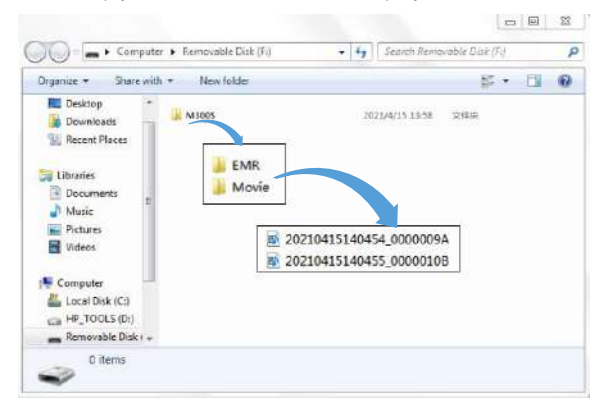

File named \*\*\*\*\*\*\*\*\*A=Front dash cam video file File named \*\*\*\*\*\*\*\*\*\*R=Rear camera video file

#### **DESPENSIVE AZDOME GPS Player**

1. Plase go to our official website

www.azdomes.com/pages/support to download the AZDOME Player (For Windows or macOS) 2. Install the AZDOME Player in your computer. (Note: Please

close or ignore the prompt of the anti-virus software, we

confirm that it will not bring any security impact to your computer.)

3. Take off the memory card from the dashcam and insert it to your computer.

4. There are two ways to play video.

A, Click File-Open icon to choose the folder which you want to play, click to start play. (Note that you can ONLY select one folder to play and see no video files)

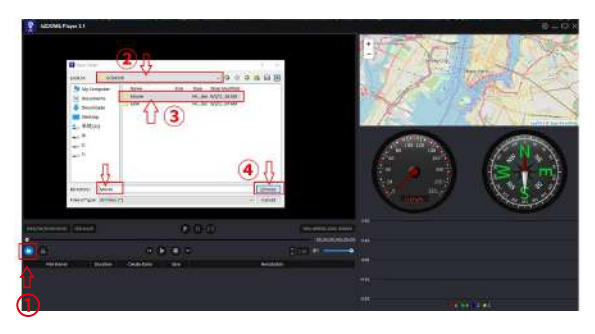

B, Seclect from "My Computer" and find the memory card disk, choose the video file you want to play, you can drag and drop the file directly to the player. You can get the GPS information on the player.

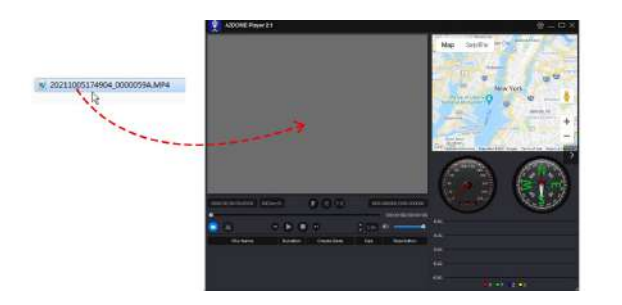

#### CustomerServcieCenter:**service@azdome.hk**

#### **UpdateFirmware**

If you get stuck with any settings and want to update to the latest firmware

1.Pleasedownloadthefirmwarefilein

#### www.azdomes.com/pages/support

2.Copy the firmware file named "FW96670.bin" to Micro SD card and insert Micro-SD card to dash cam;

3. Connect to power, then the red light will be flash rapidly, it will take 30-40 seconds to update. The dash cam will power on automatically and says "WiFi is ON" when update successfully. 4.PressandholdWiFibuttonfor10secondstoformattheMicro SDCardindashcam,otherwisethedash-camwillupdateagain when next power on.

#### **VoicePrompts**

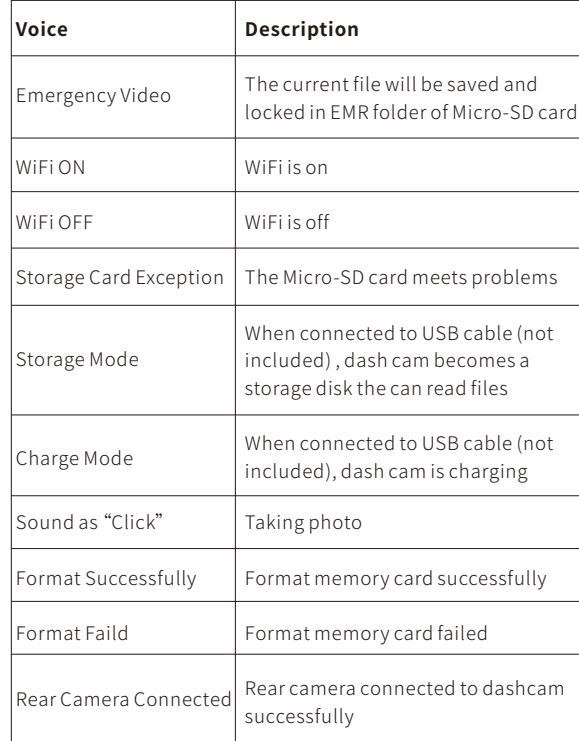

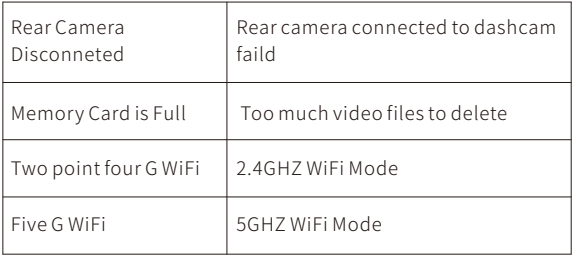

#### $\bullet$  FAQ

Q: I can't get live video on AZDOME APP, what should I do? If can't get live-video on APP, please turn off cellular data of AZDOME APP,

take iPhone and Google phone(Android 12) for example. Technical Service : service@azdome.hk

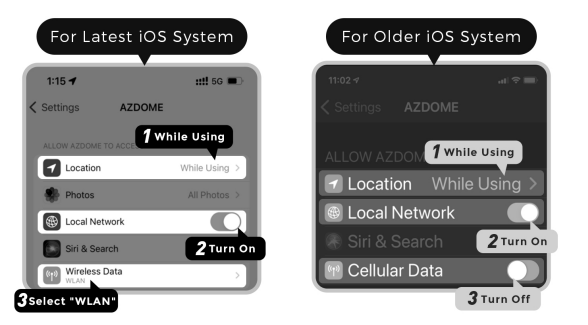

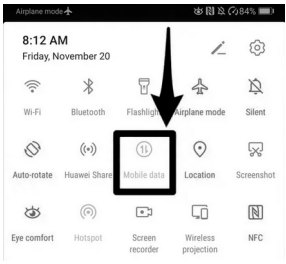

M300S is built in 2.4G and 5GHz Dual-frequency WiFi module, the default value is 5G

If your phone can't search M300S WiFi, it meas your phone ONLY support 2.4GHZ band, please Short Press WiFi button for 3 times in a row to shift to 24GHZ

### **Notice**

 $C \epsilon$  This product complies with the radio interface requirements of the European Community.

 $\mathbb X$  This symbol means the product must not be discarded as household waste, and should be delivered to an appropriate and recycling helps protect natural resources, human health and the environment. For more information on disposal and recycling of this product, contact your local municipality, disposal service, or the shop where you bought this product.  $FC$  Changes or modifications not expressly approved by the

party responsible for compliance could void the user's authority to operate the equipment.

This equipment has been tested and found to comply with the limits for a Class B digital device, pursuant to Part 15 of the FCC Rules. These limits are designed to provide reasonable protection against harmful interference in a residential installation. This equipment generates, uses and can radiate radio frequency energy and, if not installed and used in accordance with the instructions, may cause harmful interference to radio communications. However, there is no guarantee that interference will not occur in a particular installation.

If this equipment does cause harmful interference to radio or television reception, which can be determined by turning the equipment off and on, the user is encouraged to try to correct the interference by one or more of the following measures:

- -- Reorient or relocate the receiving antenna.
- -- Increase the separation between the equipment and receiver.
- -- Connect the equipment into an outlet on a circuit different

from that to which the receiver is connected.

-- Consult the dealer or an experienced radio/TV technician for help.

This device complies with Part 15 of the FCC Rules.

Operation is subject to the following two conditions:  $(1)$  this device may not cause harmful interference, and (2) this device mustacceptanyinterferencereceived,includinginterference that may cause undesired operation.

This equipment complies with FCC radiation exposure limits set forth for an uncontrolled environment. This equipment should be installed and operated with a minimum distance of 20cm between the radiator & your body. This transmitter must not be co-locatedoroperatinginconjunctionwithanyotherantenna ortransmitter.

#### **Garantie&Kundensupport**

Bei Fragen, Support- oder Garantieansprüchen wenden Sie sich bitte an service@azdome.hk, je nach Region. Bitte geben Sie Ihre Amazon-BestellnummerunddieProduktmodellnummeran. \*Bitte beachten Sie, dass AZDOME Kundendienstleistungen nur für Produkte erbringen kann, die direkt beim AZDOME gekauft wurden. Wenn Sie von einem anderen Verkäufer kaufen, wenden Sie sich bei Service- oder Garantieproblemen direkt an diesen.

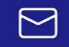

**service@azdome.hk**

### **Packungsinhalt**

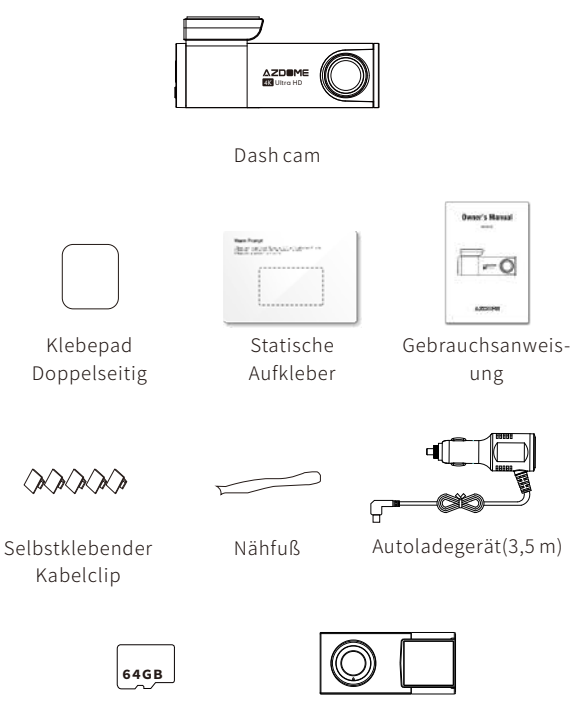

Speicherkarte Rückfahrkamera(6m)

### **Produktspezifikation** <sup>√</sup>

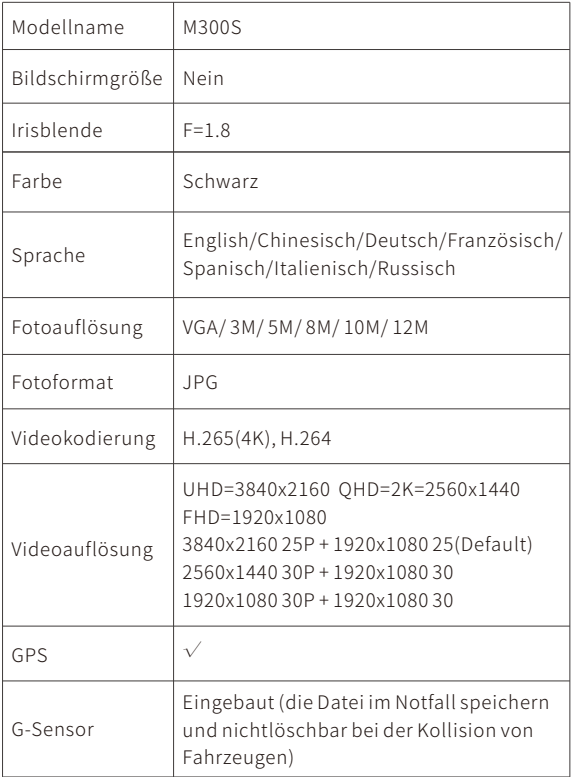

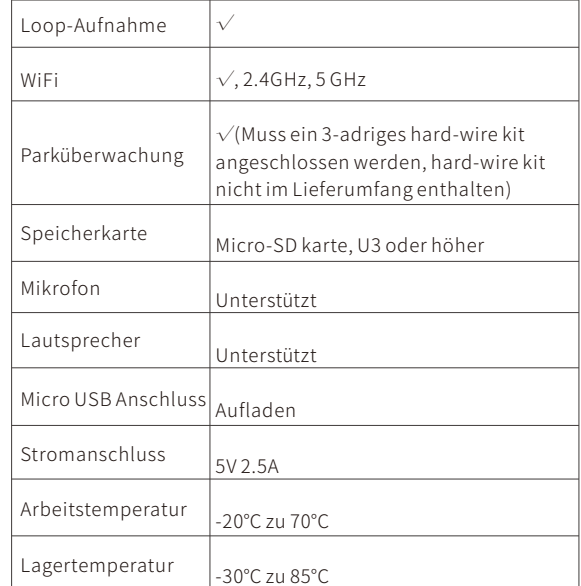

### **Produktdiagramm**

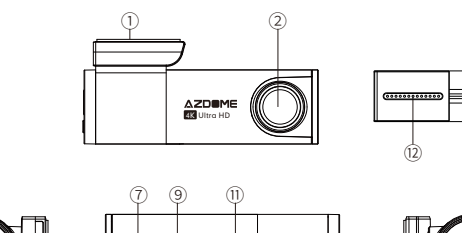

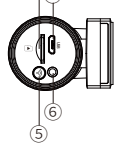

③ ④

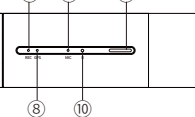

①Aufkleber ②VordereKamera ③Kartenschacht

④USBAnschluss ⑤WifiTaste

⑥AV-IN,RückfahrkameraAnschluss

⑦Aufnahmeanzeige

⑧GPS-Anzeige ⑨Mikrofon ⑩Rückstellung

⑪Lautsprecher ⑫Rückfahrkamera

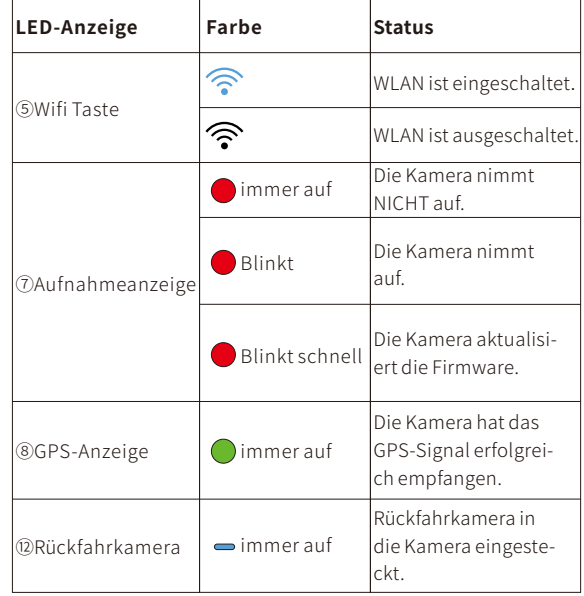

#### **Installation**

Installieren Sie die Frontkamera hinter dem Rückspiegel. InstallierenSiedieRückfahrkameraobenanderHeckscheibe. Entfernen Sie alle Fremdkörper und reinigen und trocknen Sie dieWindschutzscheibevordemEinbau.

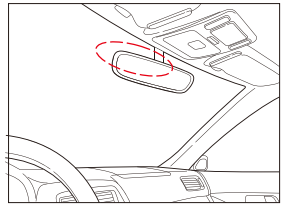

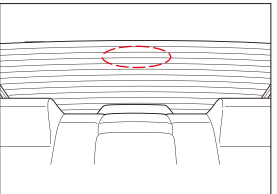

1.SchaltenSiedenMotorausunddrückenSiedieKarte vorsichtig in den Steckplatz, bis sie einrastet. (Bitte verwenden Sie eine Micro-SD-Karte der U3 oder höher)

2. Suchen Sie eine geeignete Stelle auf der Windschutzscheibe, die das Sichtfeld des Fahrers nicht behindert, entfernen Sie alle Fremdkörper und reinigen und trocknen Sie die WindschutzscheibevordemEinbau.ReißenSiedie Schutzschicht des elektrostatischen Aufklebers ab und kleben Sie den elektrostatischen Aufkleber auf die Windschutzscheibe, um nach dem Entfernen Markierungen/Kleber auf Ihrer

Windschutzscheibe zu vermeiden.

3. Ziehen Sie die Schutzfolie vom doppelseitigen Klebeband ab und bringen Sie die Frontkamera am elektrostatischen Aufkleberan.PassenSiedenWinkeldesObjektivsan,indemSie dasGehäusederFrontkameradrehen.

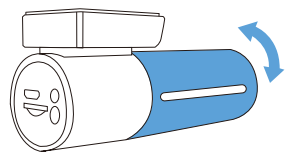

4. Ziehen Sie die Schutzfolie vom doppelseitigen Klebeband ab und befestigen Sie die Rückfahrkamera an der Heckscheibe. Passen Sieden Winkeldes Objektivs an, indem Siedas Gehäuse derRückfahrkameradrehen,verbindenSiedieFrontkameraund dieRückfahrkamera.

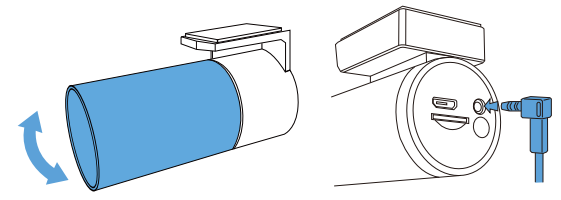

5.HebenSiedieKantenderGummifensterdichtungund-leiste mitdemHebelwerkzeuganundsteckenSiedas Rückfahrkamera-Anschlusskabelein.

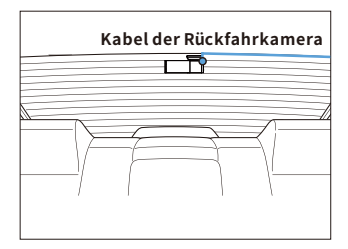

6.SteckenSiedasNetzkabeldesZigarettenanzündersindie Zigarettenanzünderbuchse und die Frontkamera. Heben Sie die KantenderWindschutzscheibenverkleidung/-leistemitdem Hebelwerkzeug an und stecken Sie das Netzkabel ein.

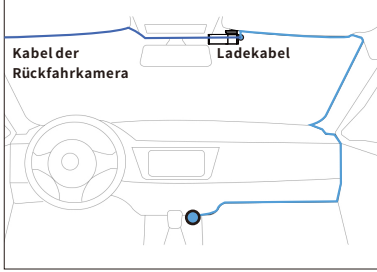

7.SchaltenSiedenMotorein.DieDashcamschaltetsicheinund beginnt mit der Aufnahme. Videodateien werden auf der microSD-Karte gespeichert. Schalten Sie den Motor aus. Die Dashcam stoppt automatisch die Aufnahme und schaltet sich aus.

Hinweis:DieAbdeckungderDashcam-Halterungistabnehmbar, wenn Sie die Kamera von der Windschutzscheibe entfernen möchten.

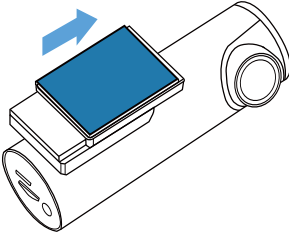

#### <sup>●</sup>>Start

Starten Sie das Auto und die Kamera schaltet sich automatisch ein.BitteformatierenSiedieSD-Karte,indemSiedieTaste << wifi> > etwa 10 Sekunden lang gedrückt halten, bis Sieden Ton"DI"und"Formatsuccessfully"hörenunddie WLAN-Anzeige blinkt dreimal gleichzeitig, was bedeutet, dass die SD-Karte erfolgreich formatiert wurde.

### **Wifi&AZDOMEAPP**

#### Laden Sie die AZDOME-APP auf Ihr Smartphone herunter

Suchen Sie im App Store oder im Google Play Store nach der AZDOME-App, laden Sie sie herunter und installieren Sie sie.

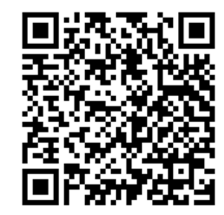

#### **VerbindenSiedieAZDOMEM300SDashCammitdem**

#### **Smartphone**

1.WLANanderKameraeinschalten:VerbindenSiedieKameramit demStromunddasWLANschaltetsichnachdemEinschaltender Dashcamautomatischein.

2.Gehen Sie zu Einstellungen des Telefons> WiFi> wählen Sie Camera WiFi (WiFi-Name SSID: M300S \*\*\*\*\*\* und das Kennwort: 12345678 angezeigt). Stellen Sie sicher, dass sich Ihr Telefon in der Nähe der AZDOME Dash Cam befindet(innerhalb von 3m), wenn Sie WLAN verwenden.

Live-Video von der Kamera der AZDOME-App sehen. Dann kennen Sie diese App von hier aus weiter. 3. Öffnen Sie nun die AZDOME-App: Sobald Ihr Telefon erfolgreich mit AZDOME WiFi verbunden ist, wird die Kamera automatisch synchronisiert, wenn Sie AZDOME-App öffnen. Sie können ein

4.Um den WIFI-Modus zu verlassen, halten Sie bitte den  $\mathcal{P}$ gedrückt 3s.

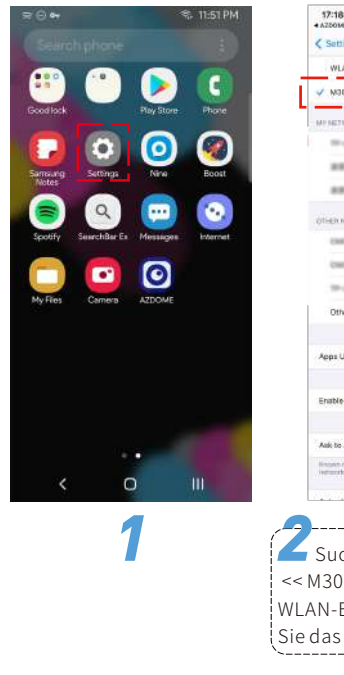

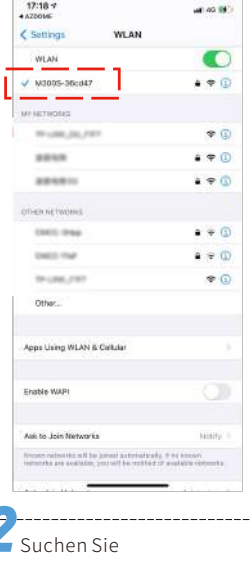

 <<M300S-\*\*\*\*\*\*>>inden WLAN-Einstellungen,geben SiedasPasswortein:12345678

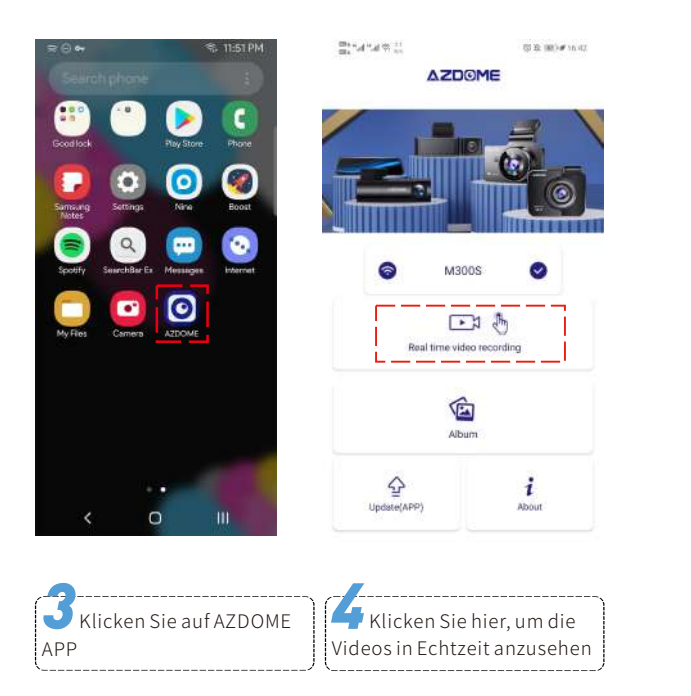

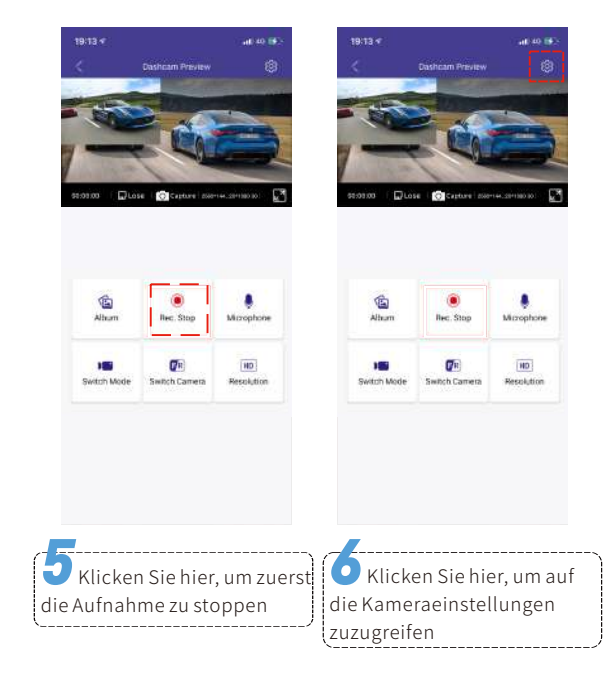

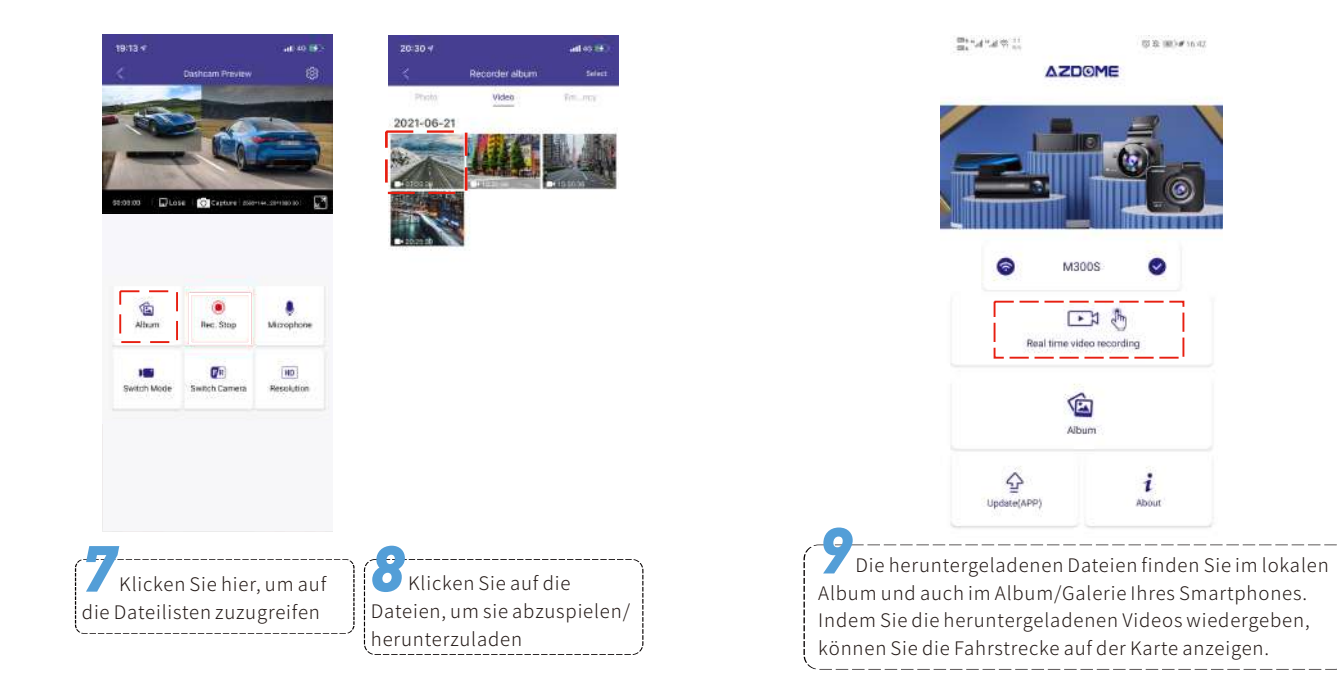

#### **HINWEIS**

①DieWLAN-Reichweitebeträgtca.3Meter(ohneHindernisse). ②WenndasWLANderKameranichtinderWlan-Listeangezeigt wird, drücken Sie dreimal hintereinander, um zwischen 2,4 GH und 5 GHZ zu wechseln. Die M300S-Kamera verfügt über ein

integriertes 2,4-G- und 5-GHz-Zweifrequenz-WLAN-Modul, die S tandardeinstellungist5G.WennIhrTelefondasWiFiM300S nicht suchen kann, bedeutet dies, dass Ihr Smartphone NUR das2,4-GHz-Bandunterstützt.BittedrückenSiedreimaldie WiFi-Taste,umauf2,4GHzumzuschalten.

aktivieren Sie dann die Ortungsdienste (Einstellungen > Datenschutz>Ortungsdienste)undauchErlaubenSieder AZDOME-App, auf den genauen Standort zuzugreifen. ③DasWLANderDashcamwirdimGegensatzzumWLAN-Router nichtzumSurfenimInternetverwendet.DasWLANwurde

entwickelt,umdasVideovonderDashcamaufIhrTelefonzu übertragen, damit Sie das Video in Echtzeit auf dem Telefon ansehen/herunterladenkönnen.

④DasWLANderDashcamkannkeineVideosdirektinsInternet hochladen.BitteladenSiedasVideozuerstaufIhrTelefon herunter und laden Sie dann das heruntergeladene Video über mobileDatenoderRouter-WLANindasInternethoch.

#### **Funktion**

#### **Allgemeine Einstellungen**

#### **Fotoauflösung-12M/10M(Standard)/8M/5M/3M/VGA**

Um die gewünschte Fotoauflösung auszuwählen. Eine höhere Auflösung kostet mehr Speicherplatz.

#### **Videoauflösung**

Wahl der gewünschten Videoauflösung und fps (Frames per second) ist möglich. Höhere Auflösung und fps-Videos führen zu flüssigeren Videos, damit nehmen Sie aber auch mehr Speicherplatz in Anspruch.

#### **Loop-Aufnahme-Aus/1Minuten/3Minuten(Standard)/5Minuten**

An: Wählen Sie hier die Länge (1/3/5 min) jedes Videoclips für die Loop-Aufnahme. Mit dieser Funktion kann die Dashcam kontinuierlich aufnehmen. Bitte beachten Sie: wenn die Speicherkarte voll wird, löscht die Dash-Cam die ältesten Dateien im Speicher automatisch, damit sie ohne Unterbrechung aufnehmen kann.

Aus: Die Dashcam nimmt ein langes Video auf, bis die Karte voll ist, stoppt dann die Aufnahme.

#### **WDR-Ein(Standard)/Aus**

Die WDR-Technologie (Wide Dynamic Range) verbessert die Bildqualität der Kamera unter kontrastreichen Lichtverhältnissen, bei denen sowohl schwache als auch hell beleuchtete Bereiche im Sichtfeld vorhanden sind. Es ermöglicht die Kamera sowohl bei schlechten als auch bei starken Lichtverhältnissen im Bereiche des VideosDetailsklarzuerfassen.

#### **Audioaufnahme-An(Standard)/Aus**

von Audio mit Video. Sie können stummgeschaltetes Video aufnehmen,indemSieAUSwählen. Die Dash-Cam verfügt über ein eingebautes Mikrofon zur Aufnahme

#### **G-Sensor-Aus/Hoch/Mittel(Standard)/Niedrig**

Der Sensor ist ein 3-Achsen-Aufprall-Gravitationsbeschleunigungsm-

esser zur Erkennung physikalischer und gravitativer Kräfte an der Dash-Cam. Sobald G-Sensor sich durch die physikalische oder gravitative Aufprallkraft ausgelöst hat, wird die aktuelle Videodatei als Notfalldatei gesperrt, sodass sie nicht durch die Schleifenzyklusfunktion gelöscht wird.

#### **Anzeigemodus**

Frontkamera:NurFrontkamerabild Rückfahrkamera:NurRückfahrkamerabild -Front (Groß) + Rückseite (Klein): Das Bild der Frontkamera ist das Primärbild, die Rückkamera ist das Sekundärbild -Front (Klein) + Rückseite (Groß): Das Bild der Frontkamera ist das Sekundärbild, die Rückkamera ist das Primärbild

#### **Datumsformat-YYMMDD/MMDDYY(Standard)/DDMMYY**

So stellen Sie das gewünschte Datumsformat ein.

#### **Geschwindigkeitseinheit-KM/H(Standard)/MPH**

Die Fahrgeschwindigkeit in Echtzeit wird in Videos angezeigt. Bitte wählen Sie Ihre Geschwindigkeitseinheit.

#### **Lautstärke-Aus/Hoch/Mittel(Standard)/Niedrig**

EinstellenderKameralautstärke.WennSienichtmöchten,dassdie Dashcam zB << WiFi on >>, << WiFi of f> sagt, können Sie es hier deaktivieren.

#### **Startton-Ein(Standard)/Aus**

ZumEin-undAusschaltenStarttonderDashcam.

#### **Stimmenkontrolle-Ein(Standard)/Aus**

NUREnglischunterstützen:WLANeinschalten,Bildaufnehmen, Aufnahme ausschalten, WLAN ausschalten, Aufnahme öffnen, Videosperren.

#### **Sprachbefehl**

Sagen Sie einen Befehl, aber unterstützen Sie NUR Englisch

- •UmWLANeinzuschalten,sagenSie<<TurnonWiFi>>
- •UmeinBildaufzunehmen,sagenSie<<Takepicture>>
- •UmdieAufnahmezubeenden,sagenSie<<Turnoffrecording>>
- •UmWLANauszuschalten,sagenSie<<TurnoffWiFi>>
- •UmdieAufnahmezustarten,sagenSie<<OpenRecording>>
- •UmdieaktuellenVideodateienvordemLöschenzusperren, sagen Sie<<Lock the video>>

#### **Frequenz-50Hz/60Hz(Standard)**

Entsprecht der in Ihrem Land verwendeten Netzteilspezifikation. 50Hz-VerwendetinUSA,Nordamerika 60Hz-VerwendetinEuropa,denmeistenasiatischenLändern.

#### **Spiegelreflexion‒Ein(Standard)/Aus**

<<Spiegelreflexion>>funktioniertnuraufdemBildder Rückfahrkamera.

Aktiviert:DasBildderRückfahrkameraistdasgleichewieim Rückspiegel,d.h.waslinksinWirklichkeit→rechtsaufdem Kamerabildschirm;

Deaktiviert:DasBildderRückfahrkameraentsprichtdem,was Siesehen,wasinWirklichkeitübriggebliebenist→linksaufdem Kamerabildschirm.

#### **Bilddrehen‒Ein/Aus(Standard)**

<<Videodrehen>>funktioniertnuraufdemBildderRückkamera. Ein:DasVideoderRückfahrkameradrehtsichvertikalum180° aufdemBildschirm.

#### **GPSInfos**

Sie erhalten folgende Informationen: Anzahl der Satelliten, Live-Geschwindigkeit, Längengrad, Breitengrad.

#### **Nummernschild**

MitdieserFunktionkönnenSieeinebenutzerdefinierte Fahrzeug-ID oder Fahrer-ID einfügen, die auf das Video gestempeltwerdensoll.

#### **VerbleibendeAufnahmezeit**

Umvorherzusagen,wielangedieKamerabasierendaufihrem verfügbaren Speicherplatz aufzeichnen kann.

#### **Video-Wasserzeichen**

ZumAktivieren/DeaktivierendesWasserzeichensderMarke Datum&Uhr/Geschwindigkeit/GPS/AZDOME, das auf Video/Foto angezeigtwird.

#### **Systemeinstellungen Zeitzoneneinstellung-UTC/GMT+1bisUTC/ GMT+12&UTC/GMT-1bisUTC/GMT-12,Standard-GMT+8**

Bevor Sie Datum / Uhrzeit einstellen, stellen Sie bitte zuerst Ihreiten lokale Zeitzone entsprechend Ihrem Standort ein. Die Zeitzone ändert sich nicht automatisch, wenn die Sommerzeit beginnt / endet. Bitte passen Sie sie zu diesem Zeitpunkt manuell an.

#### **Datum/Uhrzeit**

EsmusszuerstdieZeitzone;KlickenSiedannauf<<Datum/ Uhrzeit >>, um auf die richtige Zeit zu synchronisieren.

#### **SD-Karteformatieren**

Wenn Sie die eingelegte Speicherkarte formatieren, werden alle Daten gelöscht. Bitte formatieren Sie die Speicherkarte in der Dashcam, bevor Sie sie zum ersten Malverwenden.

#### **Wifi**

VondortauskönnenSiedenWLAN-NamenunddasPasswort überprüfen.

Bitte halten Sie Ihr Telefon in der Nähe der Dash-Cam (innerhalb von3m),wennSieWLANverwenden.SiekönnendieDash-Cam steuern und das Echtzeitvideo mit der AZDOME-App auf Ihrem Telefonüberprüfen.

UmdasWLANschnellein-undauszuschalten,haltenSiedie WLAN-Taste3Sekundenlanggedrückt.

#### **VerfügbarerSpeicherplatz**

Sie können den verfügbaren Speicherplatz der in die Kamera eingelegten Micro-SD-Karte überprüfen.

#### **Zurücksetzen**

Hier können Sie alle Einstellungen auf die werkseitigen Standardeinstellungen zurücksetzen.

#### **Über**

Hier können Sie die aktuelle Firmware-Version überprüfen, die aufIhrerKamerainstalliertist.SiewerdendieseInformationen in Zukunft benötigen, um zu überprüfen, ob eine neuere Firmware-Versionverfügbarist.

Weitere Informationen zum Firmware-Upgrade finden Sie unter:**http://www.azdome.hk/downloads.html**

### **Parküberwachung-Aus/1S1FPS/NormalesVideo**

Dieses Funktionsmenü wird NUR angezeigt, wenn die Kamera bereitsüberdas3-adrigehardwirekitvonAZDOMEandie Autobatterieangeschlossenist.

-Aus: Die Dashcam wird auch ausgeschaltet, wenn das Auto ausgeschaltet wird

-Zeitraffer-Aufnahme modus(1FPS): Die Funktion ist Zeitraffer-Parkmonitor (1 Sekunde 1 Bild pro Sekunde), wenn EIN **·**WennSiedenMotordesFahrzeugsausschaltenundden SchlüsselindieVerriegelungspositiondrehen.Dannstoppt dieKameradieLoop-Aufnahmeundwechseltautomatischin denZeitraffer-Parkmonitor-Aufnahmemodus. **·**WährenddieserZeitraffer-Parkmonitoraufgezeichnetwird, Wenn jemand Ihr Auto anfährt, sperrt die Kamera die

AufnahmedateiendesZeitraffer-Parkmonitorsundspeichert

**·**WennSieIhrAutojetztdasnächsteMalstarten,stopptdie KameraautomatischdieZeitrafferaufnahme.Dannwechselt es automatisch in den Loop-Aufnahmemodus. **Hinweis:**BeimAbspielenwerdendieseVideodateiensehr schnell abgespielt und haben keinen Ton.

-Kollisionserkennungsmodus:Wenneingeschaltet,schaltet sichdieDashcamauchaus,wennSiedenMotordesAutos ausschalten und den Schlüssel in die Sperrposition drehen EMG-OrdnerderMicro-SD-Karte,dannDashcamausschalten. 

#### **Sprachansagen**

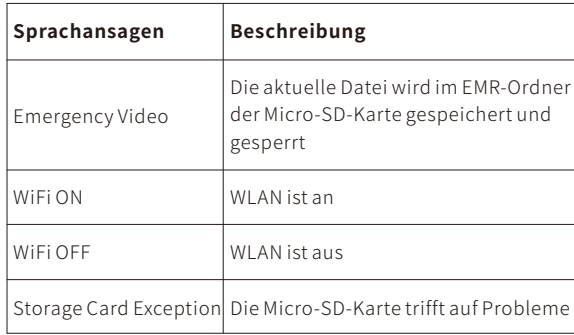

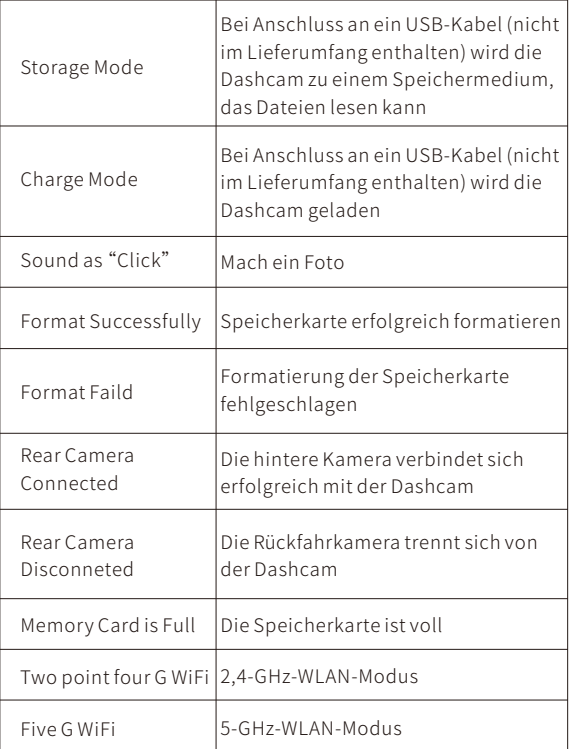

#### $\bullet$  DASHCAM-DATEIEN LESEN

#### **VideosaufdemPCabspielenundüberprüfen**

1. Bitte entfernen Sie die Micro SD-Karte aus der Kamera und legen Sie sie direkt in Ihren Laptop ein, wenn Sie einen Mikro SD-Kartensteckplatzhaben(andernfallsverwendenSiebitteeinen Mikro SD-Kartenleser).

2. Doppelklicken Sie darauf, und Sie sehen den M300s-Movie / EMR / Photo

Movie:DieSchleifeaufnahmenkönnenüberschriebenwerden.

EMR: Die Videodatei wird gesperrt, sodass sie NICHT durch die Loop-Aufnahmefunktion gelöscht wird.

Photo:DieFotos

3. Doppelklicken Sie dann einfach auf das Video, um es abzuspielen.

Datei mit dem Namen \*\*\*\*\*\*\*\*\*A: Videodatei der vorderen Kamera Datei mit dem Namen \*\*\*\*\*\*\*\*\*\* B: Videodatei der Rückfahrkamera

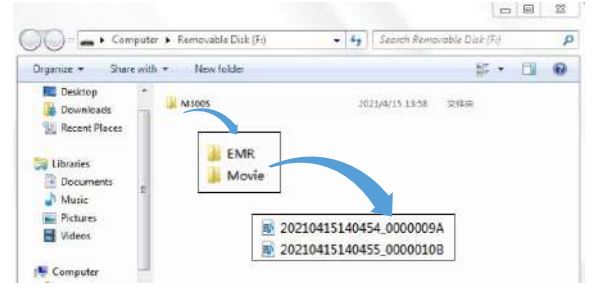

#### **GPS-PlayerInstallation&Anleitung**

#### **AZDOME GPS Player**

1.BesuchenSieunsereWebsite**www.azdome.hk/downloads**,um den AZDOME Player (für Windows oder MacOS) herunterzuladen.

Abbildung unten). 2. Installieren Sie den AZDOME Player auf Ihrem Laptop (siehe

3. Ziehen Sie die Videodatei per Drag & Drop in den Player oder klicken Sie auf  $\bigcirc$  und wählen Sie den Videoordner aus, um die Videos abzuspielen. Auf AZDOME Player können Sie Ihre Route auf einer Karte verfolgen, einschließlich Echtzeit, Geschwindigkeit, Breiten-undLängengrad.

Technischer Support von AZDOME: service@azdome.hk

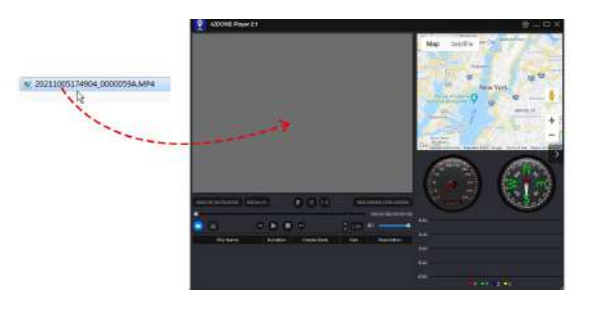

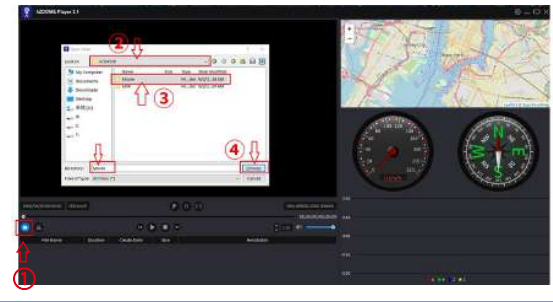

#### **Firmware**

Wenn Sie die neueste Firmware-Version aktualisieren möchten,

1.LadenSiedieFirmware-Dateiunter

http://www.azdome.hk/downloads.html herunter oder wenden Siesichan**service@azdome.hk**

2. FORMATIEREN Sie die Karte am PC; Kopieren Sie die Firmware-Datei(FW96670.bin) in die Micro SD-Karte.

3. Bitte SCHALTEN Sie die Dashcam AUS und legen Sie dann die Karte in die Dashcam ein.

4.SchließenSiedasNetzteilanundschaltenSiedieDashcamein. Dann blinkt die REC LED-Anzeigeleuchte schnell. Die Aktualisierung dauert1Minuten.DieDashcamschaltetsichautomatischeinund sagt "WiFi is ON", wenn das Update erfolgreich war.

5.FormatierenSiedieMicroSD-KarteinderAZDOMEAPP.Andernfalls wird die Dashcam beim nächsten Einschalten erneut aktualisiert. Bei Problemen wenden Sie sich bitte an **service@azdome.hk** 

#### **Dementi**

Die vom Dashcam aufgenommenen Videos/Bilder dienen nur zu Referenzzwecken. Wir übernehmen keine Verantwortung für Datenverluste aufgrund ungewöhnlicher Umstände.

Besondere Situationen: Das Gerät zeichnet die Dateien im normalen Zustand auf. In den folgenden Fällen kann die Datei beschädigt werden oder verloren gehen.

1.Wenn die TF-Karte während der Aufnahme entfernt wird, wird die endgültige Videodatei beschädigt oder geht verloren.

2.Wenn im Aufnahmestatus ein unzulässiger schwarzer Bildschirm angezeigt wird, ist die endgültige Videodatei beschädigt oder geht verloren.

3.Wenn im Aufnahmezustand eine zerstörerische Kollision auftritt, werden die Video- und Audiodateien beschädigt oder gehen verloren. 4.Wenn im Aufnahmezustand wegen einer zerstörerischen Kollision zur Lockerheit der Speicherkarte führt, werden die Video- und Audiodateien beschädigt oder gehen verloren.

#### **GARANTIE&SUPPORTCLIENT**

Nous fournissons une (1) année complète de garantie limitée pour votre produit à compter de la date d'achat, contre tout défaut de matériel ou de fabrication

Pour des questions, des demandes d'assistance ou de garantie, contactez-nous à **service@azdome.hk** qui correspond à votre région.

Veuillez inclure votre numéro de commande & le modèle du produit.

REMARQUE: Une preuve d'achat original (le reçu de commande en ligne est également accepté) est nécessaire pour tout service de garantie. AZDOME ne peut fournir service après-vente que pour les produits achetés directement chez AZDOME. Si vous avez acheté auprès d'un autre vendeur, veuillz contactez-le directement pour des problèmes de service.

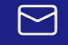

### **service@azdome.hk**

### **CONTENUD**'**EMBALLAGE**

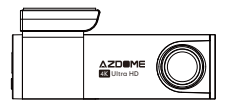

#### CaméradeVoitureM300S

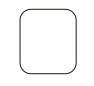

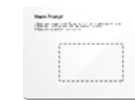

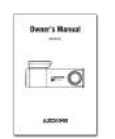

Tamponadhésif doubleface

Autocollants statiques

Mode d'emploi

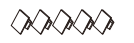

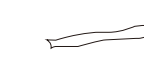

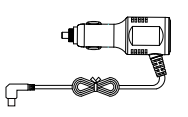

Clipcâbleadhésif Pied-de-biche Chargeurdevoiture (3.5m)

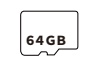

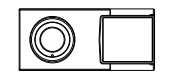

Carte de mémoire Caméra de recul(6m)

### **SPECIFICATION**

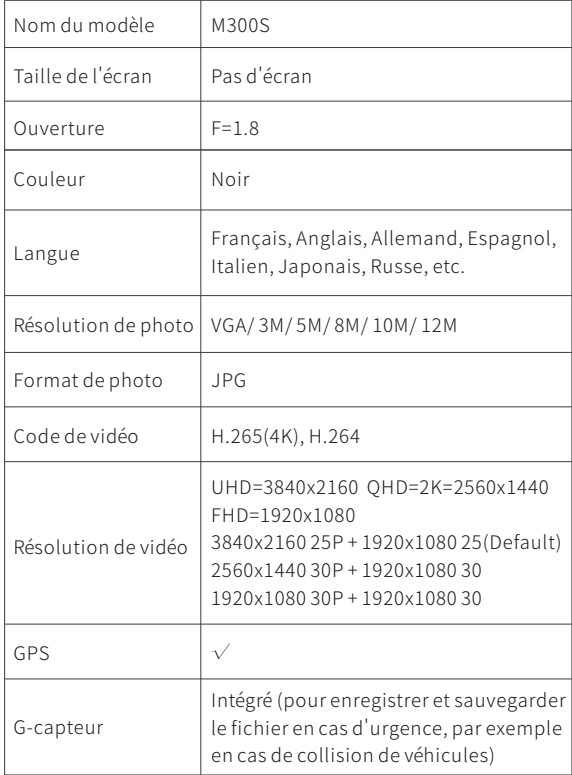

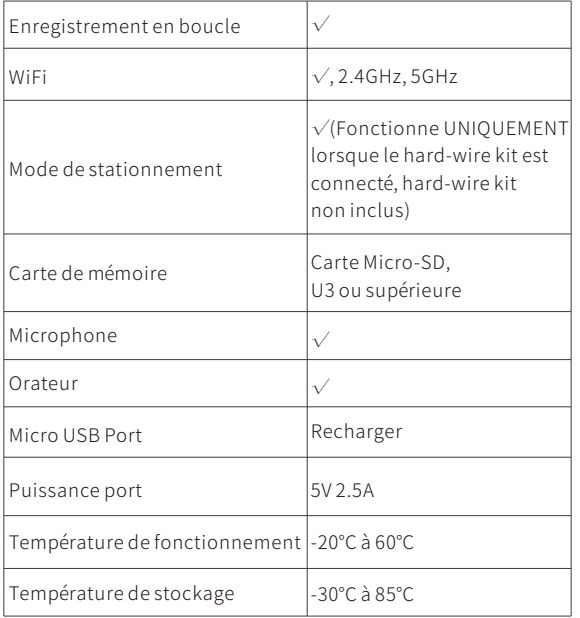

#### **.DIAGRAMME DE PRODUIT**

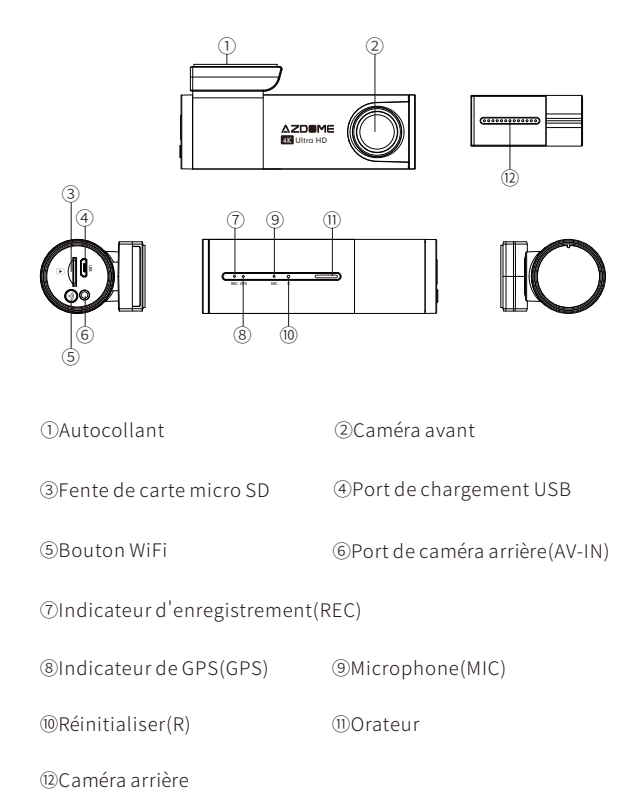

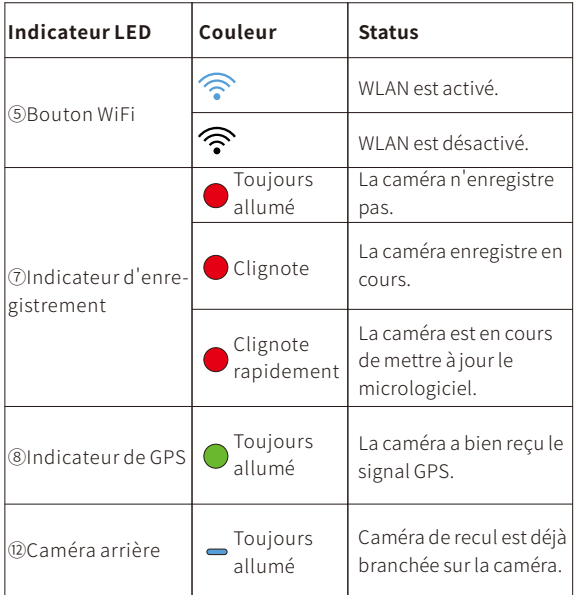

### **INSTALLATION**

Installezlacaméraavantderrièrelerétroviseuretlacamérade recul sur le dessus de la fenêtre arrière. Veuillez nettoyer et sécher le pare-brise avant l'installation.

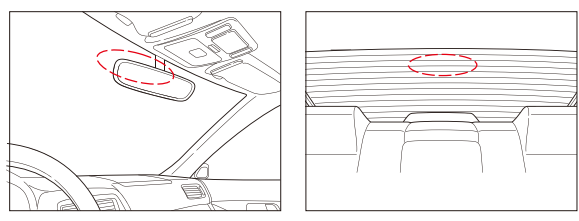

1.Arrêtezlemoteuretinsérezlacartedanslacaméra.(Veuillez utiliserunecartemicroSDhautevitessedeclasseU3ou supérieure)

2. Trouvez un emplacement approprié sur le pare-brise qui n'obstrue pas le champ de vision du conducteur, nettoyez et séchez le pare-brise avant l'installation. Détachez la couche protectrice de l'autocollant statique et collez l'autocollant statique sur le pare-brise pour éviter les marques/colle sur votre pare-brise après retrait.

3. Retirez le film protecteur d'autocollant adhésif et fixez la caméra frontale à l'autocollant statique. Ajustez l'angle de l'objectif en faisant pivoter le corps de la caméra avant.

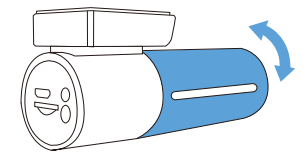

4. Retirez le film protecteur d'autocollant adhésif et fixez la caméra de recul sur la lunette arrière. Ajustez l'angle de l'objectif en faisant pivoter le corps de la caméra arrière, connectezlacaméraavantetlacaméraarrière.

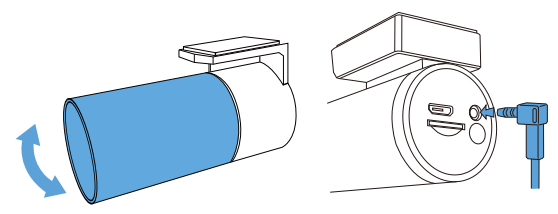

5. Utilisez l'outil de levier pour soulever les bords du joint de fenêtreencaoutchoucetdénudezetbranchezlecâblede connexiondelacaméraderecul.

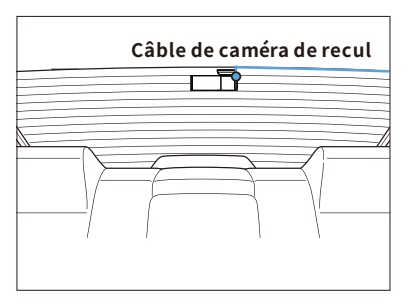

6.Connectezlacamérafrontaleàlapriseallume-cigare.Utilisez l'outil de levier pour soulever les bords de la garniture/moulure de pare-brise et branchez le câble d'alimentation.

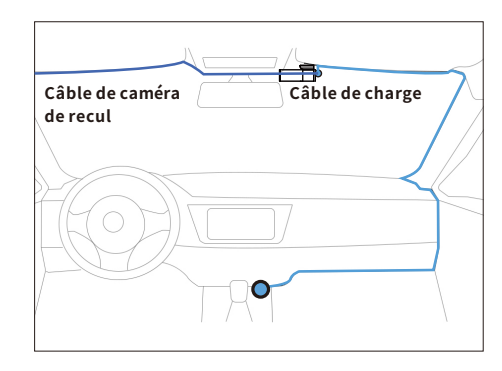

7. Mettez le moteur en marche. La dashcam s'allume et commence à enregistrer, dont fichiers vidéo sont enregistrés sur la carte microSD. Une fois que le moteur arrête, la dashcam arrêtera automatiquement l'enregistrement et s'éteindra. Remarque:Lecouvercledusupportdeladashcamestamovible, si vous voulez retirer la caméra du pare-brise.

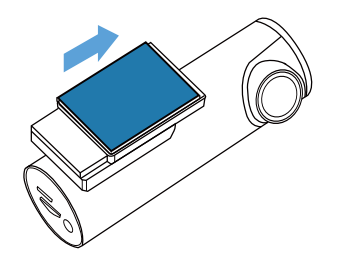

#### **•**» DÉMARRAGE

Démarrez la voiture et la caméra s'allume automatiquement. veuillez formater la carte SD en appuyant et maintenant le bouton << wifi >> pendant environ 10 secondes, jusqu'à ce que vous entendiez le son "DI". "Format successfully" et l'indicateur wifi clignote trois fois en même temps, ce qui signifie que la carte SD a été formatée avec succès

#### • WIFI & AZDOME APP

#### Installer AZDOME APP

Recherchez APP "AZDOME" dans "Google play store" pour le télécharger.

Après l'installation de "AZDOME", si vous voulez "AZDOME" accès aux photos de téléphone, s'il vous plaît cliquez sur "OK" (Note: veuillez sélectionner "OK", sinon vous ne pouvez pas prévisualiser les photos par APP).

QR Code pour télécharger AZDOME APP

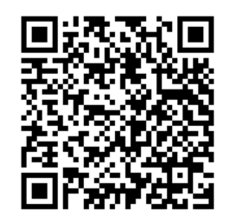

#### **Utiliser AZDOME APP**

1. Activer WiFi de la caméra. Connectez la caméra à l'alimentation et le WiFi s'active automatiquement.

2. Connecter WiFi. Accédez aux paramètres du téléphone> WLAN> sélectionnez WiFi de la caméra (nom de WiFi SSID: M300S \*\*\*\*\*\*; mot de passe: 12345678). Assurez-vous que votre téléphone est proche de la Dash Cam AZDOME (à moins de 3m sans obstacle) lorsque vous utilisez le WiFi.

3. Utiliser AZDOME APP. Une fois que votre téléphone portable est correctement connecté à WiFi, vous pouvez voir le vidéo/ contrôler la caméra sur l'application AZDOME, la caméra se synchronise auto matiquement.

4. Déconnecter WiFi. Pour déconnecter le WiFi, appuyez et maintenez enfoncé 3s sur le bouton

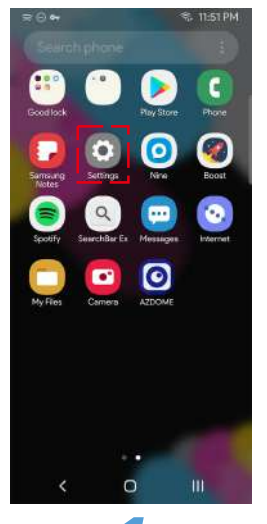

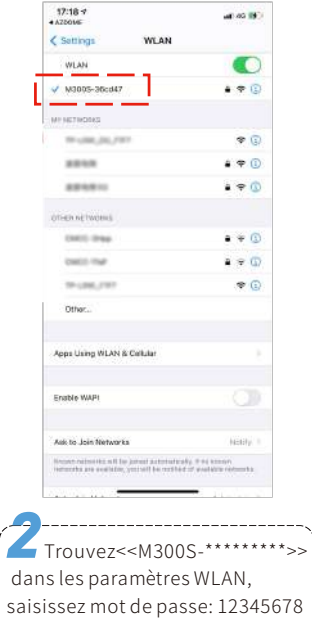

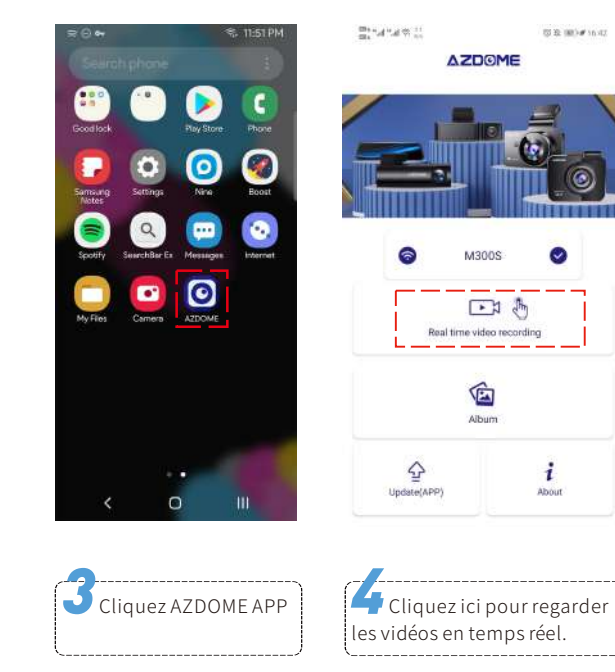

 $\bullet$ 

i

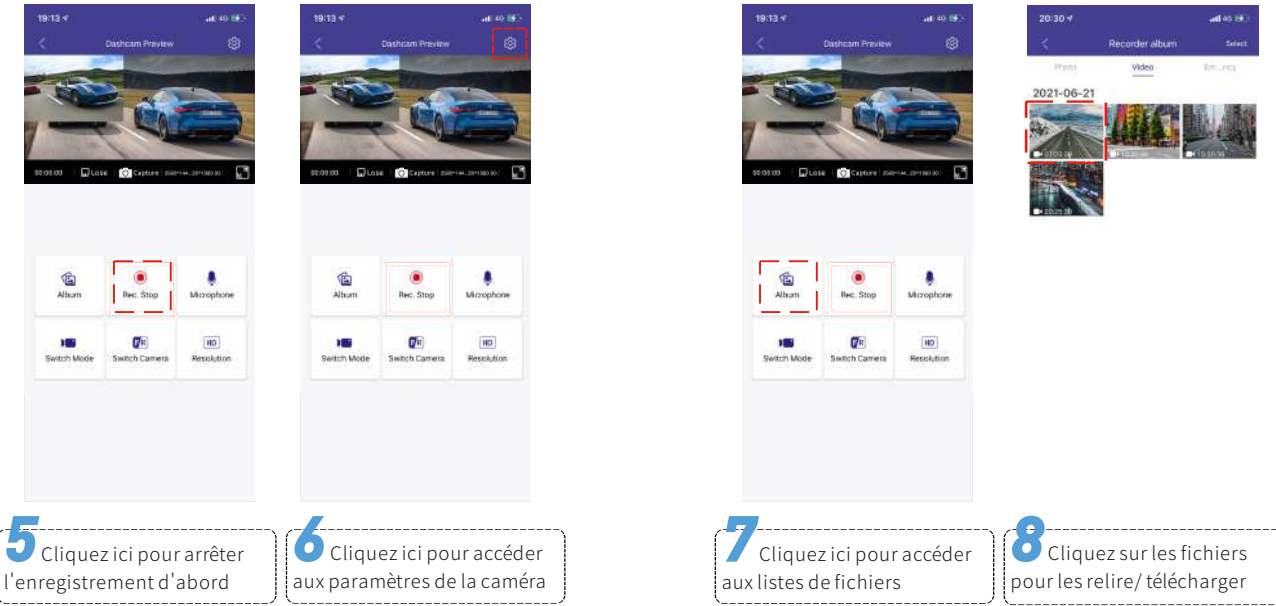

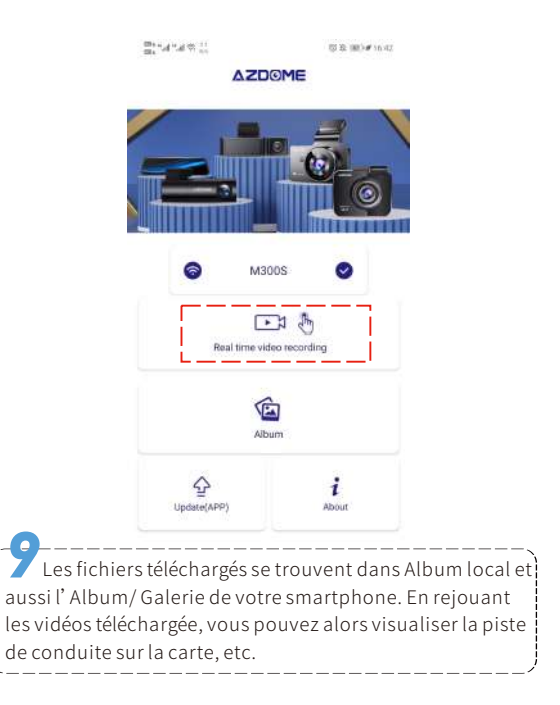

#### **Remarque**

La portée WiFiest d'environ 3 mètres (sans obstacles).

② Silewifidelacaméranes'affichepassurlalistedeWlan, appuyez 3 fois de suite pour basculer entre 2,4GH et 5GHZ. La caméra M300S est intégrée au module WiFi double fréquence 2,4 lesservicesdelocalisation(Paramètres>Confidentialité> Services de localisation) et autoriser également l'application AZDOME à accéder à l'emplacement exact. Get5GHz,lavaleurpardéfautest5G.Sivotretéléphonenepeut pasrechercherleWiFiM300S,celasignifiequevotre smartphone prend UNIQUEMENT en charge la bande 2.4 GHz, veuillezappuyer3foissurleboutonWiFipourpasserà2,4GHz.

③ LeWLANdeladashcamnesertpasàsurfersurInternet, contrairement au routeur WIFI. Le WLAN est conçu pour transférerlavidéodeladashcamversvotretéléphoneafinque vous puissiez regarder/télécharger la vidéo en temps réel sur la téléphone.

④ LeWLANdeladashcamnepermetpasdetélécharger directement des vidéos sur Internet. Veuillez d'abord télécharger la vidéo sur votre téléphone, puis télécharger la vidéo téléchargée surInternetviadesdonnéesmobilesouunrouteurwifi.

### **PARAMETRESETFONCTION**

#### Paramètres de base **Résolution de photo**

Permet de choisir la résolution préférée pour les photos. Les photos à haute résolution affiche plus de détails, mais prennent également plus d'espace de stockage.

#### **Résolutiondevidéo**

Permet de choisir la résolution vidéo et les images par seconde (frame per second) souhaitées. Les vidéos à haute résolution et FPS donnent des vidéos plus fluides, mais prennent également plus d'espace de stockage.

#### Enregistrement en boucle — Désactivé/1 minutes/3 minutes **(Pardéfaut)/5minutes**

Activé: Autoriser la dashcam à enregistrer en continu. Ici, sélectionnez la longueur 1/3/5 minutes du fichier vidéo pour l'enregistrement en boucle. Veuillez noter que la dashcam continuera à supprimer automatiquement les fichiers les plus anciens(à l'exception des vidéos verrouillées) lorsque la carte mémoire sera pleine afin de pouvoir continuer à enregistrer.

Désactivé: La dashcam enregistre une longue vidéo jusqu'à ce que la carte soit pleine, puis s'arrête d'enregistrer.

#### **WDR―Activé(Pardéfaut)/Désactivé**

La technologie WDR (Wide Dynamic Range) améliore la qualité d'image de la caméra dans des conditions d'éclairage à contraste élevé, dans lesquelles des zones faiblement et fortement éclairées sont présentes dans le champ de vision. Il permet à la caméra de saisir clairement les détails dans les zones faiblement ou fortement éclairéesdelavidéo.

#### **EnregistrementAudio―Activé(Pardéfaut)/Désactivé**

Activé: Les vidéos enregistrées sont sonores. Désactivé: La caméra n'enregistre pas l'audio, les vidéos sont muet quandvousleslisez.

#### **G-capteur―Désactivé/Elevé/Moyen(Pardéfaut)/Faible**

Le capteur est un accéléromètre gravitationnel à impact 3 axes, conçu pour détecter les forces physiques et gravitationnelles sur la dashcam. Une fois que le G-capteur s'est déclenché en raison d'une force physique ou d'un impact gravitationnel sur la caméra, le fichier vidéo actuel est verrouillé en tant que fichier d'urgence afin qu'il ne soit pas supprimé par la fonction de cycle de boucle.

### **Moded'affichage―Caméraavant/Caméraarrière/Avant** (Grand) et arrière(Petit)/ Aarrière(Grand) et avant(Petit)

Pour définir comment les vidéos en direct affichent.

#### **Formatdedate―YYMMDD/MMDDYY(Pardéfaut)/DDMMYY**

Pourdéfinirleformatdedatecommevousvoulez.

#### **Unitédevitesse―KM/H(Pardéfaut)/MPH**

La vitesse de conduite en temps réel s'affiche dans les vidéos. Veuillez sélectionner votre préférence d'unité de vitesse.

#### **Volume―Désactivé/Elevé/Moyen(Pardéfaut)/Faible**

Pour régler le volume de la caméra. Si vous ne voulez pas que la dashcam dise par exemple << WiFi on >>, << WiFi of f>>, yous pouvez le désactiver ici.

#### **Sonneriededémarrage/arrêt―Activé(Pardéfaut)/Désactivé**

Pourallumer/éteindrelasonneriededémarrage/arrêt.

#### **Contrôlevocal―Activé(pardéfaut)/Désactivé**

La caméra peut reconnaître UNIQUEMENT les commandes en anglais comme ce que Commande vocale inclut.

#### **Commandevocale**

Ditescescommandeàlacaméraafindecontrôlerlacaméra. Remaque: seulement les commandes vocales dessous sont valides.

- Pour activer le Wi-Fi, dites << Turn on WiFi>>
- Pour prendre une photo, dites << Take picture>>
- Pour arrêter l'enregistrement, dites << Turn off recording>>
- Pour désactiver le Wi-Fi, dites << Turn off WiFi>>
- Pour démarrer l'enregistrement, dites << Open Recording >>
- **•** Pour verrouiller les fichiers vidéo actuels en evitant les supprimer, dites << Lock the video>>

#### **Fréquence―50HZ/60HZ(Pardéfaut)**

Selon les spécifications d'alimentation utilisées dans votre pays. 50HZ-UtiliséauxEtats-UnisetenAmériqueduNord 60HZ-Utilisé en Europe, dans la plupart des pays asiatiques.

#### **Réflexionmiroir―Activé(pardéfaut)/Désactivé**

<<Réflexionmiroir>>fonctionneseulementsurlimagedela caméraarrière.

Activé: L'image de la camera arrière est même comme dans le miroir arrière, c'est-à-dire, ce que à gauche en réalité → à droit surlécrandelacaméra;

Déactivé: L'image de la camera arrière est même comme ce que vousvoyez,cequeàgaucheenréalité→àgauchesurlécrande lacaméra.

#### **Fairepivoterl**'**image―Activé/Désactivé(pardéfaut)**

<<Fairepivoterlavidéo>>fonctionneseulementsurlimagede lacaméraarrière.

Activé:Lavidéodelacaméraarrièresepivote180°verticalement surl'écran.

#### **GPSInfos**

Pour vérifier le numéro du satellite(puissance du signal GPS)/ Longitude/Latitude/Vitesse.

#### **Plaqued**'**immatriculation**

Permettez de définir votre plaque d'immatriculation de voiture.

#### **Duréed**'**enregistrementrestante**

Pour prédire combien de temps la caméra peut enregistrer en fonction de son espace de stockage disponible.

#### **Filigranevidéo**

Pouractiver/déactiverlefiligranedeladate&horloge/vitesse/ GPS/lamarqueAZDOME,quiaffichentsurlavidéo/photo.

#### Paramètres système **Fuseau horaire**

Permet de définir votre fuseau horaire local en fonction de la valeur UTC/GMT (Fuseau horaire par défaut: UTC/GMT+8). Veuillez ajuster manuellement le fuseau horaire entre heure d'été et l'heure d'hiver. Vous pouvez trouver le correct du fuseau horaire UTC/GMT en visitant:

https://www.timeanddate.com/time/map/

#### Date/Heure

Veuillez définir d'abord le fuseau horaire, et puis clickez ici pour synchroniser la date et l'heure.

#### Formater la carte

Autoriser à formater la carte mémoire insérée, toutes les données seront supprimées.

#### Paramètres WiFi

Pour vérifier le nom et le mot de passe WiFi. Veuillez garder votre téléphone près de la caméra (à moins de 3m, sans obstacle) lorsque vous utilisez le WiFi. Vous pouvez contrôler la caméra et vérifier la vidéo en temps réel avec l'application AZDOME sur votre téléphone. Pour activer et désactiver rapidement le WiFi, maintenez le bouton WiFi enfoncé pendant 3 secondes.

#### Stockage restant

Pour vérifier le capacité disponible de la carte mémoire, veuillez formater la carte mémoire régulièrement pour assurer qu'il y a suffisamment d'espace disponible à l'intérieur.

#### Réinitialisation

Permet de restaurer tous les paramètres aux paramètres d'usine par défaut.

#### **Apropos**

Pour vérifier le firmware actuel dans la dashçam Vous aurez besoin de ces informations nécessaires pour vérifier si une version plus récente du firmware est disponible pour la mise à jour. S'il vous plaît visitez http: //www.azdome.hk pour le dernier firmware

#### Surveillance de stationnement

Ce menu de fonction s'affiche SEULEMENT après la caméra est déjà connecté à la batterie de voiture par AZDOME hardwire  $k$ ità 3 fils

-Déactivé: La dashcam s'éteindra également lorsque la voiture sera éteinte

-Enregistrement accéléré mode(1FPS): La fonction est .<br>Time-lapse surveillance de stationnement (1 image par .<br>Iseconde), și activé

· Lorsque vous arrêtez le moteur de la voiture et tournez la clé en position de verrouillage. Ensuite, la caméra ARRÊTERA l'enregistrement en boucle et passera automatiquement à mode enregistrement accéléré.

· Pendant l'enregistrement de stationnement accéléré, si ,<br>¦quelqu'un heurte votre voiture, la caméra verrouille ce fichier, .<br>I puis les enregistre dans le dossier EMR de la carte Micro SD, puis continue l'enregistrement accéléré.

· Maintenant, lorsque vous démarrez votre voiture pour la prochaine fois, la caméra ARRÊTE automatiquement l'enregistrement accélére. Ensuite, il passera automatiquement à mode enregistrement en boucle. Remarque : lors de la lecture, ces fichiers vidéo se jouent très vite et n' ont pas de son. -Détection de collision mode: Si activé, lorsque vous éteignez le moteur de la voiture et tournez la clé en position de verrouillage, la dashcam s'éteindra également, mais si quelqu'un heurte votre voiture, la dashcam s'allumera pour enregistrer pendant 1 minute et sera enregistrée dans Dossier EMR de la carte Micro SD, puis éteindre la caméra.

### • Rappel Vocal

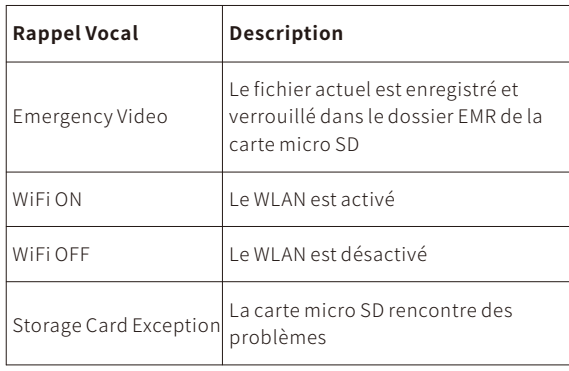

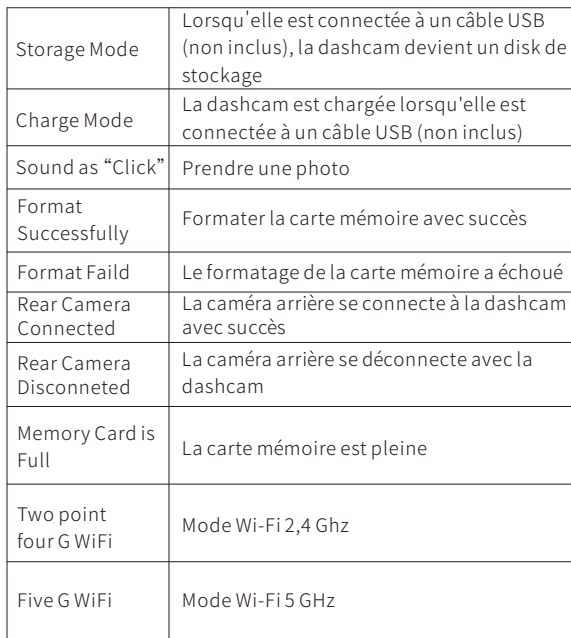

### $\bullet$  I FCTURE DE VIDEO

#### Revoir des fichiers sur PC

Vous pouvez lire les vidéos directement sur la caméra ou sur votre PC

1.Veuillezretirerlacartemémoiredelacaméraetutiliserun lecteur de carte pour lire les vidéos/photos sur votre ordinateur. 2.Ouvrezledossier,vousverrezM300s>Movie/EMR/Photo. Movie: Des vidéos peuvent être supprimées par la fonction d'enregistrement en boucle.

EMR: Les vidéos protégées en cas d'urgence peuvent être trouvéesici.CesvidéosverrouilléesneserontPASsupprimées par la fonction d'enregistrement en boucle.

EMR: Les vidéos protégées en cas d'urgence peuvent être trouvéesici.CesvidéosverrouilléesneserontPASsupprimées par la fonction d'enregistrement en boucle.

Photo: Des photos.

3. Double-cliquez simplement sur un fichier pour le lire. Fichiernommé\*\*\*\*\*\*\*\*\*A:Vidéo/photodeladashcamavant Fichiernommé\*\*\*\*\*\*\*\*\*B:Vidéo/photodelacaméraarrière

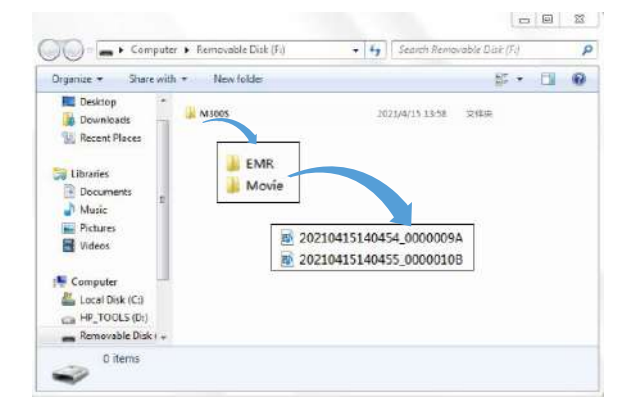

### **GPS-Player&GPSSUIVI**

1.Rendez-voussurnotresiteweb**www.azdome.hk/downloads** pour télécharger le AZDOME Player(pour Windows ou MacOS); 2. Installez le dernier AZDOME Player dans votre ordinateur portable (commeci-dessous);

3. Faites glisser et déposez le fichier vidéo dans le lecteur, ou cliquez  $\bigcirc$  et choisissez le dossier de vidéo afin de jouer les vidéos. Sur AZDOME Player, vous pouvez suivre votre itinéraire dans une carte, y compris le temps réel, la vitesse, la latitude et la longitude. **Notice:** Si le parcours ne peut pas être affiché normalement dans AZDOME Player, essayez les opérations suivantes:

1.Exécutez AZDOME Player en tant qu'administrateur (cliquez avec le bouton droit sur le AZDOME Player, puis choisissez exécuter en tant qu'administrateur)

2. Si le GPS Player ne fonctionne toujours pas, veuillez nous contacter (**service@azdome.hk**).

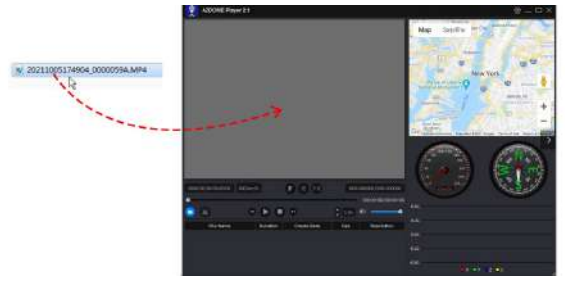

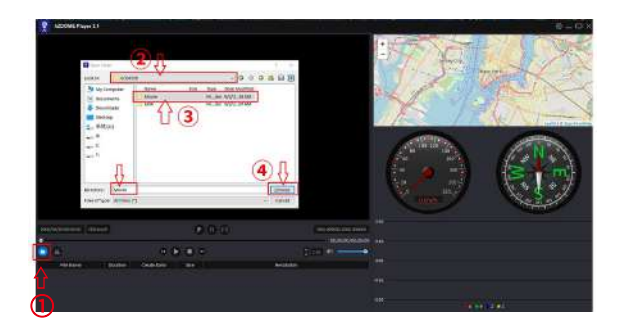

#### <sup>●</sup>>FIRMWARE

Le firmware sera mis à jour régulièrement pour introduire de nouvelles fonctions et améliorer les performances générales, ou lorsque la dashcam ne répond pas à votre opération et que la réinitialisation ne vous aide pas, il est utile de mettre à jour le firmware.

1. Selon le firmware actuel de la dashcam, téléchargez le même/ dernier firmware sur le site Web officiel d'Azdome:

http://www.azdome.hk ou nous contacter par service@azdome.hk pour l'obtenir.

2. Formatez la carte dans votre PC, puis copiez le fichier téléchargé (FW\*\*\*\*\*.bin) dans votre carte SD, et insérez la carte SD dans la dashcam

3. Connectez la dashcam à l'alimentation, allumez la dashcam, tandis que le voyant << REC> > clignote rapidement, ce qui signifie que la dashcam est en cours de mise à niveau. La mise à jour prend 1 minute. La dashcam se rallume automatiquement et annouce << WiFi is ON> après la mise à jour est terminée.

4. Vérifiez și la version du firmware est la dernière version sur AZDOME APP;

5. Veuillez formater la carte après la mise à jour.

#### **AERTISSEMENT**

Les vidéos/ photos prises par caméra de voiture sont uniquement à titre de référence, nous déclinons toute responsabilité en raison de la perte de données dans des circonstances anormales. Déclaration spéciale: L'appareil enregistre les fichiers dans un état d'enregistrement normal, mais dans les situations suivantes, des fichiers risquent d'être endommagés ou perdus. 1. Si vous retirez la SD carte en état d'enregistrement, les fichiers vidéo finaux seront endommagés ou perdus. 2. S'il y a une panne d'électricité illégale en l'état d'enregistrement, les fichiers vidéo finaux seront endommagés ou perdus. 3. S'il y a une collision destructrice en l'état d'enregistrement, les fichiers vidéo et audio seront endommagés ou perdus. 4. En cas de l'enregistrement une collision destructive entraînant la perte de de la carte mémoire, les fichiers vidéo et audio seront endommagés ou perdus.